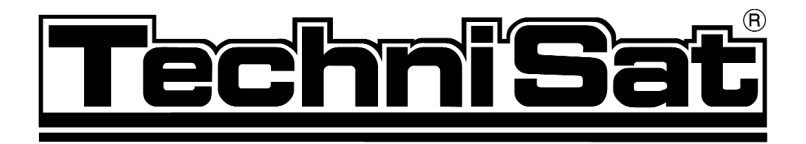

# Digit K3 e

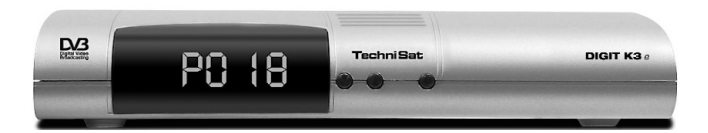

# Bedienungsanleitung

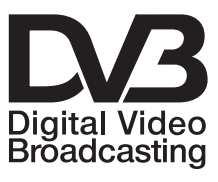

**DOLBY DIGITAL** Streaming

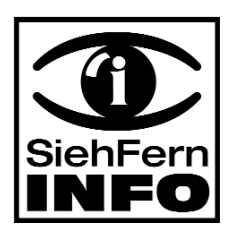

**Mit integriertem Kartenleser zur Aufnahme einer Conax-Smartcard zum Empfang von freien und verschlüsselten Kabel-Programmen.**

# **1 Inhaltsverzeichnis**

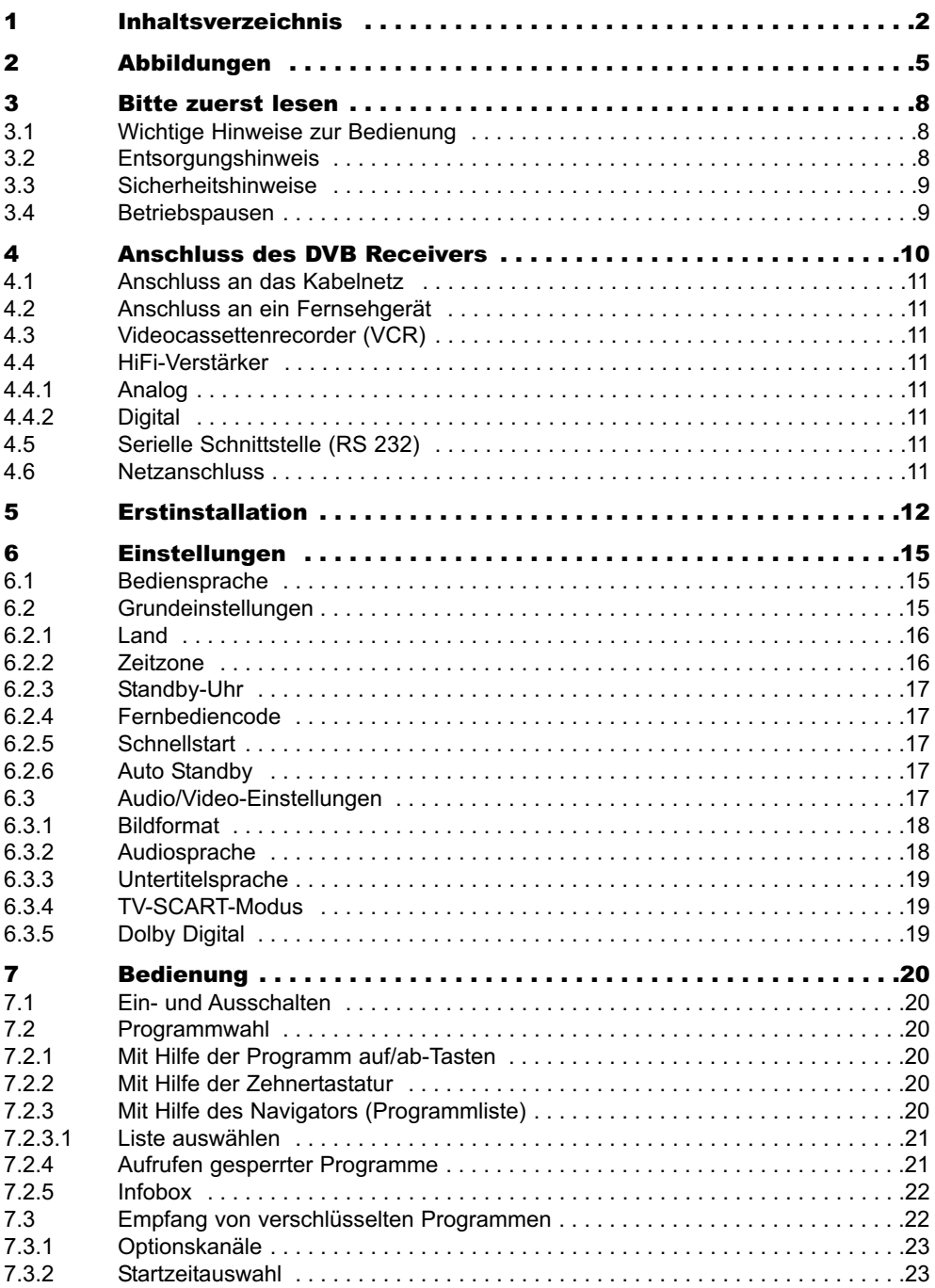

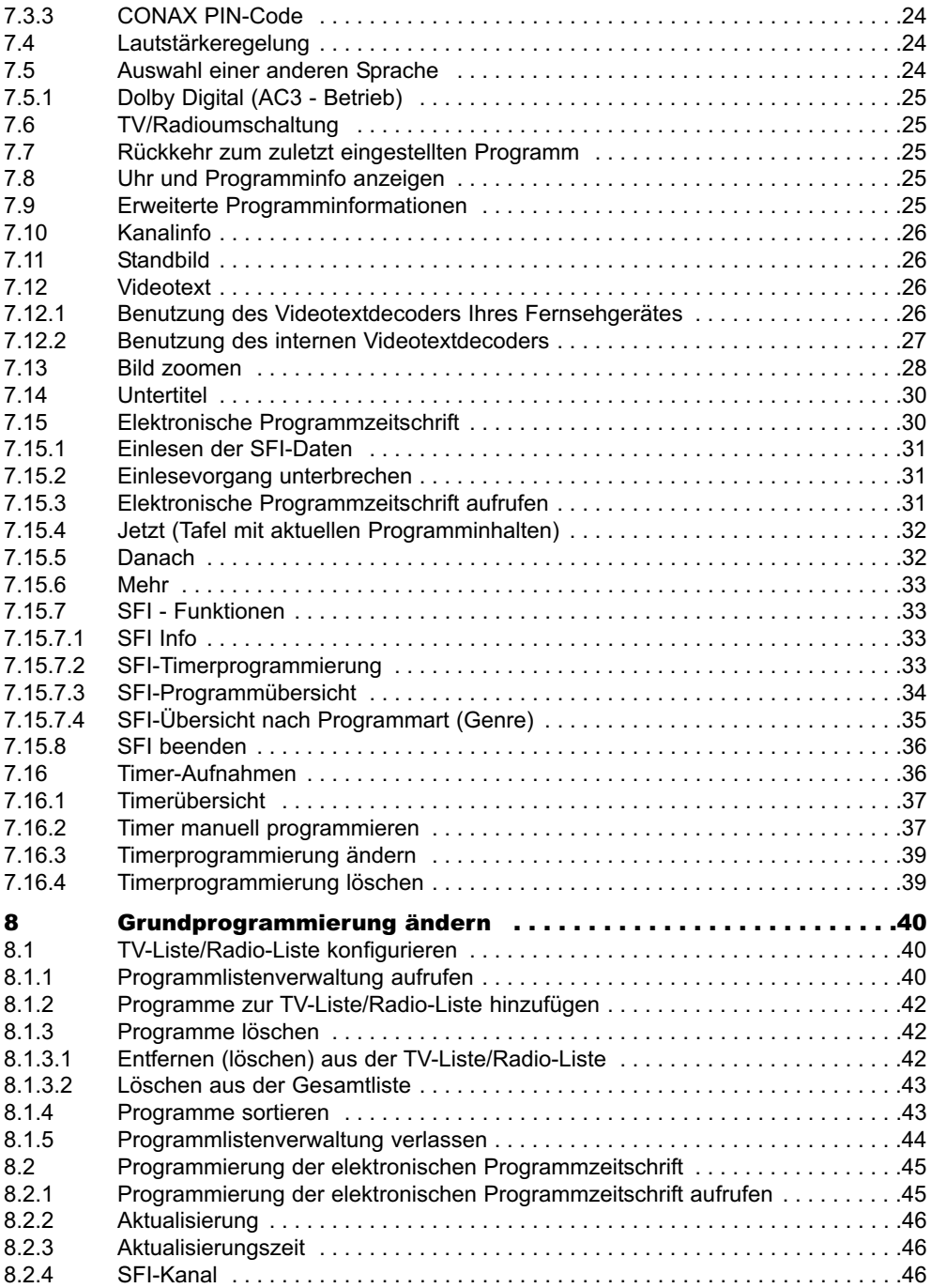

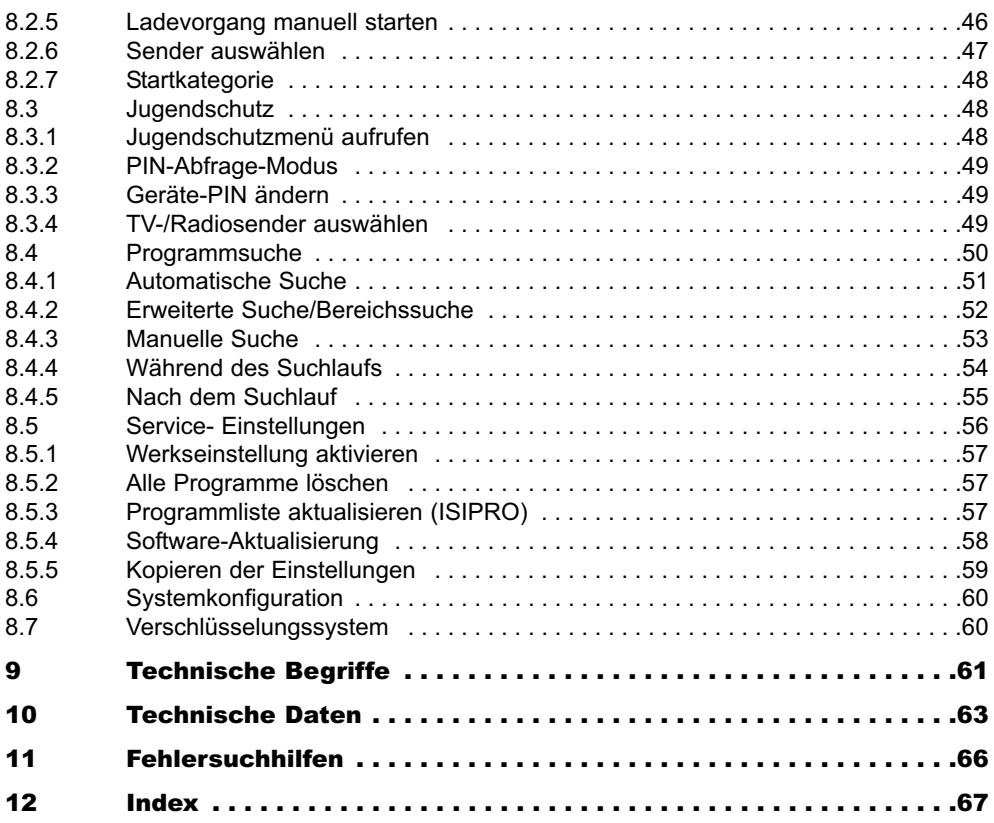

# **2 Abbildungen**

# **Fernbedienung**

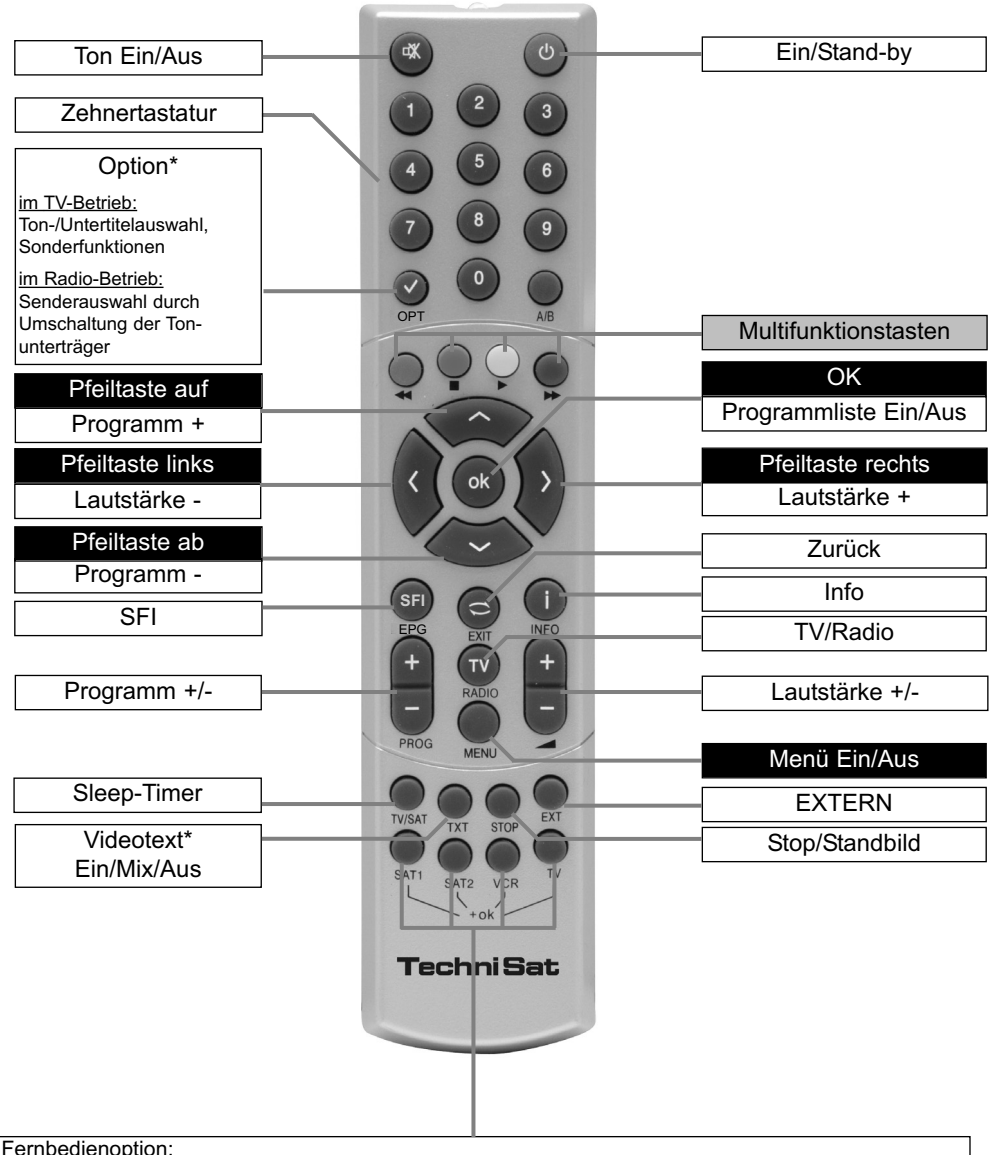

Durch Umschalten der Fernbedienoption können mit dieser Fernbedienung zwei Receiver, ein Fernsehgerät sowie ein weiters Gerät mit gleicher Codierung bedient werden.

Zur Umstellung der Fernbedienoption drücken Sie gleichzeitig die gewünschte Taste (SAT1, SAT2, VCR oder TV) und OK!!!

Beachten Sie:

Zur Bedienung dieses Receivers, müssen die hier gewählte Fernbedienoption der Fernbedienung und der nach Punkt 6.2.4 eingestellte Fernbediencode übereinstimmen.

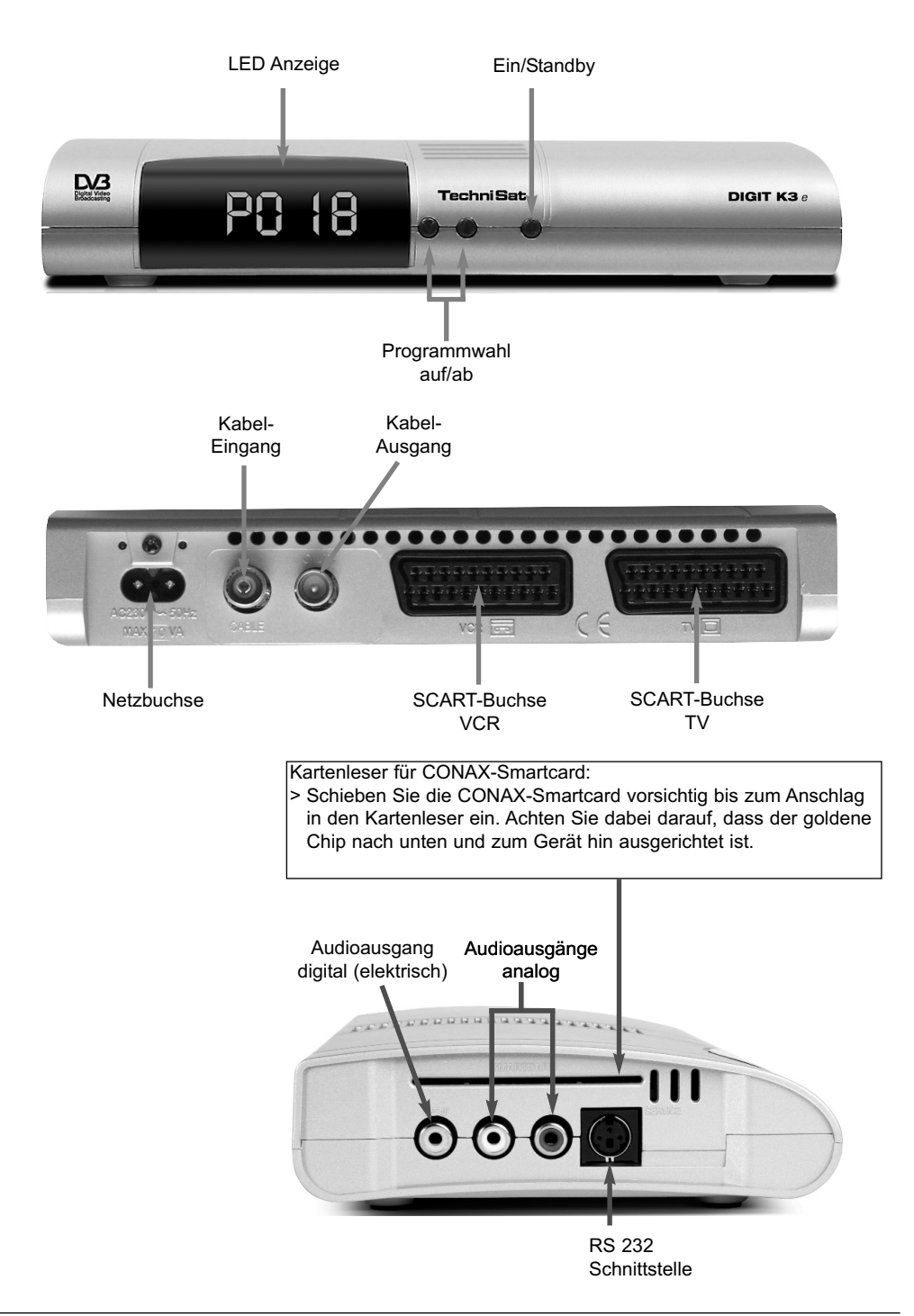

#### Sehr geehrte Kundin, sehr geehrter Kunde,

herzlichen Glückwunsch, dass Sie sich für den Digital-Receiver DIGIT K3 e entschieden haben. Die vorliegende Betriebsanleitung soll Ihnen helfen, die umfangreichen Funktionen Ihres neuen Digital-Receivers optimal zu nutzen.

Wir haben die Bedienungshinweise so verständlich wie möglich verfasst und so knapp wie nötig gehalten.

Der Funktionsumfang Ihres Gerätes wird durch Software-Updates stetig erweitert. Dadurch kommen gegebenenfalls einige Bedienschritte hinzu, die in dieser Bedienungsanleitung nicht erklärt sind, bzw. es kann sich die Bedienung schon vorhandener Funktionen verändern. Aus diesem Grund sollten Sie von Zeit zu Zeit die TechniSat Homepage besuchen, um sich die jeweils aktuelle Bedienungsanleitung herunter zu laden.

Wir wünschen Ihnen viel Freude mit Ihrem TechniSat DIGIT K3 e!

Ihr

TechniSat Team

Ihr Gerät trägt das CE-Zeichen und erfüllt alle erforderlichen EU-Normen. Änderungen und Druckfehler vorbehalten. Stand 11/09 TechniSat und DIGIT K3 e sind eingetragene Warenzeichen der TechniSat Digital GmbH Postfach 560 54541 Daun www.technisat.de

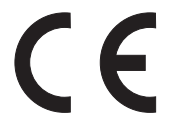

Technische Hotline 0180/5005-910\* \*0,14 EUR/Min. über das Festnetz der Deutschen Telekom AG, Mobilfunkpreise sowie die Preise anderer Anbieter können abweichen

Achtung !

Sollte es mit diesem Gerät zu einem Problem kommen, wenden Sie sich bitte zunächst an unsere Technische Hotline. Für eine eventuell erforderliche Überprüfung des Gerätes wenden Sie sich bitte ausschließlich an Ihren Fachhändler oder den Vertragspartner bei dem Sie das Gerät erworben haben.

# **3 Bitte zuerst lesen**

- > Bevor Sie mit der Inbetriebnahme des Gerätes beginnen, überprüfen Sie zunächst die Lieferung auf Vollständigkeit. Im Lieferumfang sind enthalten:
	- 1 Digital-Receiver, 1 Netzanschlusskabel, 1 Scartkabel, 1 Fernbedienung,
		- 1 Bedienungsanleitung, 1 Garantiekarte, 2 Batterien (1,5V Microzelle).
- > Legen Sie die beiliegenden Batterien unter Berücksichtigung der eingeprägten Polarität in das Batteriefach der Fernbedienung ein.

## **3.1 Wichtige Hinweise zur Bedienung**

Durch die Verwendung eines sogenannten "On Screen Display" (Bildschirmeinblendungen) wird die Bedienung des Digital-Receivers vereinfacht und die Anzahl der Tasten auf der Fernbedienung verringert. Alle Funktionen werden auf dem Bildschirm angezeigt und können mit wenigen Tasten gesteuert werden. Zusammengehörende Funktionen sind als "MENÜ" zusammengefasst. Die angewählte Funktion wird farblich hervorgehoben. In der unteren Zeile sind durch Farbbalken die "Funktionstasten" rot, gelb, grün und blau dargestellt. Diese Farbbalken stellen in den einzelnen Menüs unterschiedliche Funktionen dar, die durch Drücken der entsprechend gefärbten Taste ("Multifunktionstaste") auf der Fernbedienung ausgelöst werden. Die "Funktionstasten" sind nur aktiv, wenn eine Kurzbezeichnung in dem entsprechenden Feld angegeben ist.

Tastenbezeichnungen und Begriffe, die im OSD-Menü erscheinen, sind in dieser Bedienungsanleitung fett gedruckt.

## Hilfe:

Sofern vorhanden, kann in den Menüs durch Drücken der **blauen** Funktionstaste ein Hilfetext ein- bzw. ausgeblendet werden.

## **3.2 Entsorgungshinweis**

Die Verpackung Ihres Gerätes besteht ausschließlich aus wiederverwertbaren Materialien. Bitte führen Sie diese entsprechend sortiert wieder dem "Dualen System" zu.

Dieses Produkt darf am Ende seiner Lebensdauer nicht über den normalen Haushaltsabfall entsorgt werden, sondern muss an einem Sammelpunkt für das Recycling von elektrischen und elektronischen Geräten abgegeben werden. Das Symbol auf dem Produkt, der Gebrauchsanleitung oder der Verpackung weist darauf hin.

Die Werkstoffe sind gemäß ihrer Kennzeichnung wiederverwertbar.

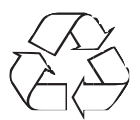

Mit der Wiederverwendung, der stofflichen Verwertung oder anderen Formen der Verwertung von Altgeräten leisten Sie einen wichtigen Beitrag zum Schutze unserer Umwelt.

Bitte erfragen Sie bei der Gemeindeverwaltung die zuständige Entsorgungsstelle.

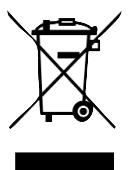

Achten Sie darauf, dass die leeren Batterien der Fernbedienung nicht in den Hausmüll gelangen, sondern sachgerecht entsorgt werden (Rücknahme durch den Fachhandel, Sondermüll).

## **3.3 Sicherheitshinweise**

Zu Ihrem Schutz sollten Sie die Sicherheitsvorkehrungen sorgfältig durchlesen, bevor Sie Ihr neues Gerät in Betrieb nehmen.

Der Hersteller übernimmt keine Haftung für Schäden, die durch unsachgemäße Handhabung und durch Nichteinhaltung der Sicherheitsvorkehrungen entstanden sind.

- > Um eine ausreichende Belüftung zu gewährleisten, stellen Sie das Gerät auf einen glatten, ebenen Untergrund und legen keine Gegenstände auf den Deckel des Gerätes. Hier befinden sich Lüftungsschlitze, durch die Wärme aus dem Inneren entweicht.
- > Stellen Sie keine brennenden Gegenstände, z.B. brennende Kerzen, auf das Gerät.

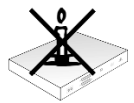

> Setzen Sie das Gerät nicht Tropf- oder Spritzwasser aus und stellen Sie keine mit Flüssigkeit gefüllten Gegenstände, z.B. Vasen, darauf.

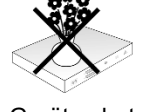

- Keine Heizquellen in der Nähe des Gerätes betreiben, die das Gerät zusätzlich erwärmen.

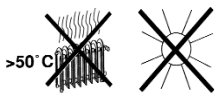

> Das Gerät darf nur in gemäßigtem Klima betrieben werden.

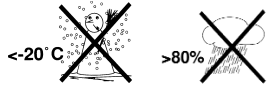

> Öffnen Sie niemals das Gerät! Es besteht die Gefahr eines Elektroschocks. Ein eventuell notwendiger Eingriff sollte nur von geschultem Personal vorgenommen werden.

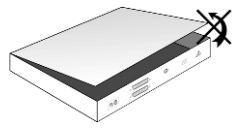

#### **In folgenden Fällen sollten Sie das Gerät vom Netz trennen und einen Fachmann um Hilfe bitten:**

- > das Stromkabel bzw. der Netzstecker ist beschädigt
- > das Gerät war Feuchtigkeit ausgesetzt bzw. Flüssigkeit ist eingedrungen
- > bei erheblichen Fehlfunktionen
- > bei starken äußeren Beschädigungen

## **3.4 Betriebspausen**

Das Gerät sollte während eines Gewitters oder bei längeren Betriebspausen (z.B. Urlaub) vom Netz getrennt werden.

# **4 Anschluss des DVB Receivers**

- a. Verbindung des Kabel-Eingangs des DVB-Receivers mit der Antennensteckdose des Kabelnetzes.
- b. Scartverbindung des DVB-Receivers mit dem Fernsehgerät.
- c. Scartverbindung eines Videogerätes mit der VCR-Scartbuchse des DVB-Receivers.
- d. Verbindung des Kabel-Ausgangs des Receivers mit dem Antenneneingang des Fernsehgerätes.
- e. Verbindung der Audioausgänge des Receivers mit einer HiFi-Anlage.
- f. Netzverbindung.

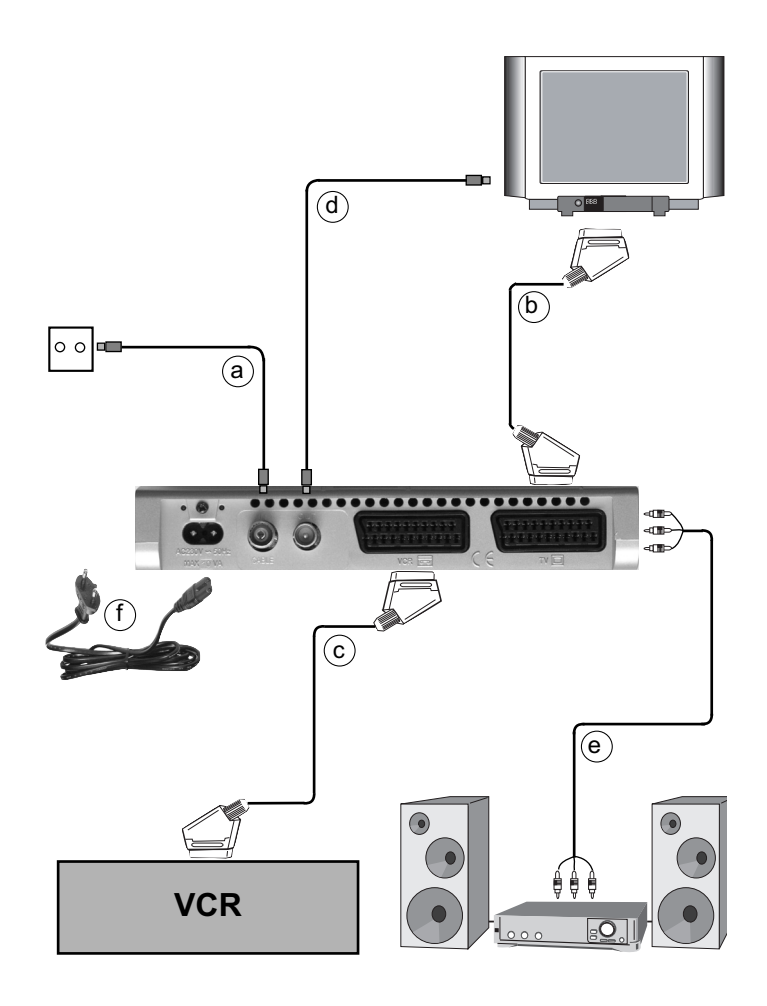

Die im folgenden erscheinenden Verweise **a b c** usw. beziehen sich auf die Zeichnung auf Seite 10.

## **4.1 Anschluss an das Kabelnetz**

a Verbinden Sie den Kabel-Eingang des Receivers durch ein geeignetes Koaxialkabel mit der Anschlussdose des Kabelanschlusses.

## **4.2 Anschluss an ein Fernsehgerät**

**b** Verbinden Sie Receiver (**SCART-Buchse TV**) und Fernsehgerät (SCART-Buchse) durch ein SCART-Kabel. Sollte Ihr Fernsehgerät entsprechend ausgerüstet sein, wird dieses beim Einschalten des Digital-Receivers automatisch auf AV und somit auf Kabelbetrieb umgeschaltet.

## **4.3 Videocassettenrecorder (VCR)**

c Schließen Sie den Videorekorder an der SCART-Buchse VCR an. Der Videorekorder liefert bei Wiedergabe ein Schaltsignal an den Digital-Receiver. Dadurch gelangt das Videorekorder-Signal automatisch an das TV-Gerät. Liefert Ihr Videorekorder keine Schaltspannung, schalten Sie Ihren Digital-Receiver mit Hilfe der Taste Extern auf den externen Eingang AV. Durch erneutes Drücken dieser Taste kehren Sie wieder in den Normalbetrieb zurück.

## **4.4 HiFi-Verstärker**

## **4.4.1 Analog**

d Um die bestmögliche Tonqualität zu erreichen, können Sie den Digital-Receiver an einen HiFi-Verstärker anschließen. Verbinden Sie dazu die Cinch-Buchsen Audio R und **Audio L** des Digital-Receivers durch ein geeignetes Kabel mit einem Eingang Ihres HiFi-Verstärkers (z.B. CD oder AUX; Achtung, der Phonoeingang ist nicht geeignet!).

## **4.4.2 Digital**

d Sollte Ihr Verstärker über einen entsprechenden elektrischen oder optischen Eingang verfügen, so verbinden Sie die Buchse AUDIO OUT DIGITAL elektrisch mit dem elektrischen bzw. optischen Eingang Ihres Verstärkers.

Es stehen abhängig vom jeweiligen Sender, die Abtastraten von 16, 22,05, 24, 32, 44,1 und 48 kHz zur Verfügung. Ebenso steht an diesem Ausgang, falls gesendet, das Dolby Digital-Signal (AC3) zur Verfügung.

## **4.5 Serielle Schnittstelle (RS 232)**

Die RS 232-Schnittstelle dient zum Update der Betriebssoftware und der Vorprogrammierung mittels PC.

## **4.6 Netzanschluss**

Der Digital-Receiver sollte erst dann an das Stromnetz angeschlossen werden, wenn das Gerät komplett mit den zugehörigen Komponenten verkabelt ist. Dadurch werden Schäden an dem Digital-Receiver oder anderen Komponenten ausgeschlossen.

e Nachdem Sie alle Verbindungen hergestellt haben, verbinden Sie den Receiver durch das beiliegende Netzkabel mit einer Steckdose 230 V/50-60 Hz.

# **5 Erstinstallation**

Nachdem Sie die Sicherheitshinweise durchgelesen haben, und das Gerät wie in Kapitel 4 beschrieben angeschlossen haben, schalten Sie nun wie in Kapitel 7 beschrieben das Gerät ein. Bei der ersten Inbetriebnahme des Gerätes erscheint der Installationsassistent

AutoInstall. Mit Hilfe des Installationsassistenten können Sie auf einfache Art und Weise die wichtigsten Einstellungen des Digital-Receivers vornehmen.

Um die Einstellungen im jeweiligen Installationsschritt vornehmen zu können, sind die Tasten der Fernbedienung, die dazu benötigt werden, markiert.

Durch Drücken der grünen Funktionstaste wird die vorgenommene Einstellung übernommen. Mit Hilfe der roten Funktionstaste können Sie zum Start der Erstinstallation diese abbrechen und gelangen im Verlauf der Installation zum jeweils vorherigen Schritt zurück. Dadurch können Sie Fehleingaben jederzeit korrigieren.

Wird die Erstinstallation nicht ausgeführt bzw. abgebrochen, startet Ihr Gerät mit einer Standard-Vorprogrammierung.

#### **Der hier gezeigte Ablauf der Erstinstallation dient nur als Beispiel.**

Der genaue Ablauf der Erstinstallation hängt von den von Ihnen vorgenommenen Einstellungen ab. Folgen Sie daher bitte genau den Anweisungen auf dem Bildschirm.

#### **Bediensprache**

> Markieren Sie mit den Pfeiltasten auf/ab die gewünschte Bediensprache.

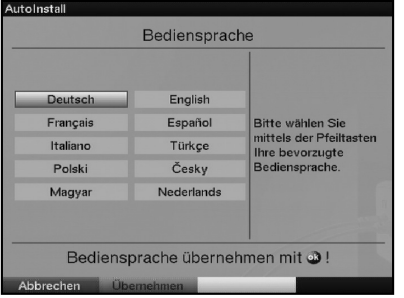

> Bestätigen Sie mit OK.

#### **Ländereinstellung**

> Wählen Sie mit den Pfeiltasten auf/ab die Zeitzone aus, die Ihrem Land entspricht.

Entsprechend Ihrer Auswahl wird die automatische Einstellung der Uhrzeit die automatische Sortierung der TV-Liste/Radio-Liste vorgenommen.

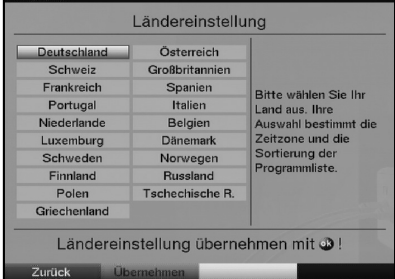

> Bestätigen Sie mit OK, um die Auswahl zu übernehmen und zur Auswahl des Bildformates zu gelangen.

#### **Bildformatauswahl**

> Stellen Sie mit Hilfe der Pfeiltasten rechts/links das Bildformat des angeschlossenen Fernsehgerätes ein. Entsprechend Ihrer Auswahl erfolgt die automatische Anpassung des Bildes an das Fernsehgerät.

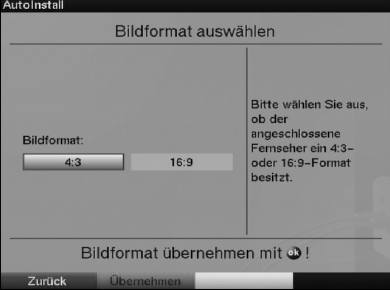

> Bestätigen Sie mit OK, um die Auswahl zu übernehmen und zur Antennenkonfiguration zu gelangen.

#### **Sendersuche**

> Markieren Sie mit den **Pfeiltasten auf/ab** das Feld **Alle Sender**, wenn Sie frei empfangbare und verschlüsselte Programme suchen möchten, oder Alle unverschlüsselten Sender, wenn Sie nur freie Programme suchen möchten.

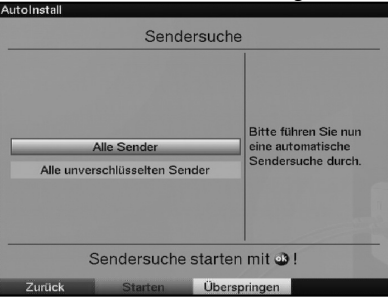

> Indem Sie die Suche mit der Taste OK bestätigen, wird ein automatischer Sendersuchlauf durchgeführt. Bei dieser Suche wird automatisch der gesamte Empfangsbereich des Receivers nach digitalen Programmen abgesucht. Die gefundenen Programme werden automatisch in der TV-Liste/Radio-Liste abgespeichert. Dieser Vorgang kann einige Minuten dauern. Beachten Sie bitte weitere Bildschirmeinblendungen.

Bitte beachten Sie: Wird in Ihrem Kabelnetz eine LCN-Signalisierung ausgestrahlt, erfolgt die Sortierung der Programme bei der sortierter Übernahme (Automatisch einsortieren) nach den Vorgaben des Kabelnetzbetreibers.

#### **Software-Aktualisierung**

Nachdem Sie die Sendersuche durchgeführt haben, überprüft der Digital-Receiver, ob über Kabel eine neue Software für das Gerät zur Verfügung steht. Falls eine neue Software verfügbar ist, können Sie automatisch ein Software-Update durchführen.

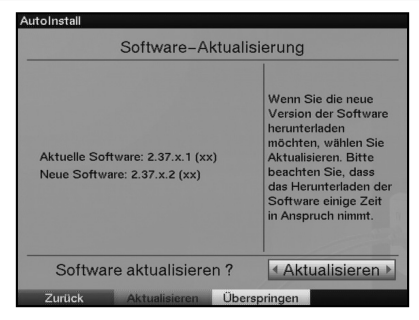

Wählen Sie mit den Pfeiltasten rechts/links das Feld Aktualisieren und bestätigen Sie mit OK.

Nun wird die neue Software für Ihr Gerät heruntergeladen. Dieser Vorgang kann einige Minuten dauern.

## **SFI-Daten laden**

Ihr Digital-Receiver verfügt über eine elektronische Programmzeitschrift SFI (SiehFern Info). Damit die Daten dieser elektronischen Programmzeitschrift dargestellt werden können, muss Ihr Receiver zunächst die SFI-Daten über das Kabel herunterladen. Dieser Vorgang dauert bis zu 30 Minuten.

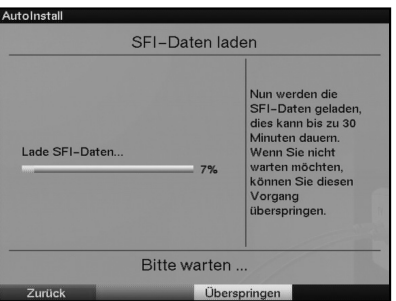

> Wenn Sie das Laden der SFI-Daten nicht abwarten möchten, können Sie den Vorgang überspringen. Drücken Sie dazu die gelbe Funktionstaste Überspringen. Die SFI-Daten werden in der folgenden Nacht automatisch aktualisiert bzw. Sie können diese auch jederzeit manuell aktualisieren (siehe Punkt 7.15.1).

## **Beenden des Installationsassistenten**

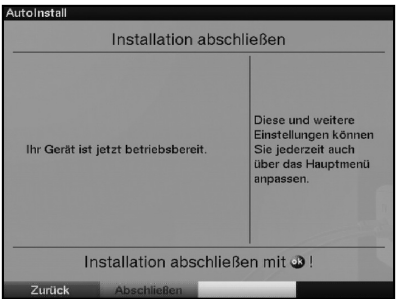

> Um den Installationsassistenten zu beenden, drücken Sie die Taste OK.

# **6 Einstellungen**

Nachdem Sie nun Ihren Digital-Receiver angeschlossen und in Betrieb genommen haben, können Sie, falls erforderlich, den Digital-Receiver für Ihre Anwendung optimieren.

## **6.1 Bediensprache**

Unter diesem Menüpunkt haben Sie die Möglichkeit, die Menüsprache entsprechend Ihren Wünschen einzustellen.

Zum Verändern der Bediensprache gehen Sie wie folgt vor:

> Rufen Sie mit der Taste Menü das Hauptmenü auf.

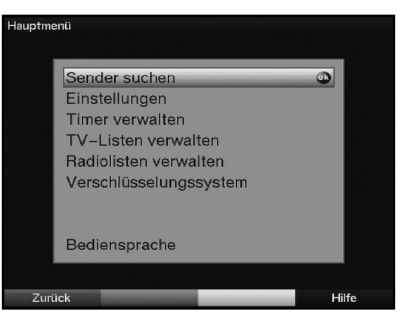

- > Wählen Sie nun die Menüzeile Bediensprache, indem Sie diese mit Hilfe der Pfeiltasten auf/ab markieren.
- > Bestätigen Sie mit OK. Es erscheint das Untermenü Bediensprache.

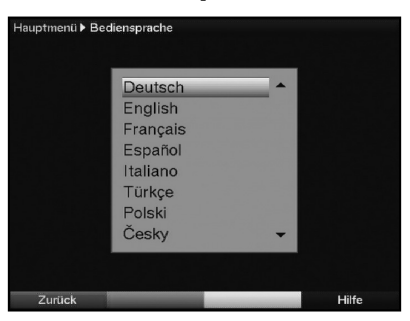

- > Markieren Sie mit Hilfe der Pfeiltasten auf/ab die gewünschte Sprache.
- > Durch Drücken der Taste OK wird Ihre Auswahl gespeichert und zum Hauptmenü zurückgekehrt.
- > Das Hauptmenü verlassen Sie durch Drücken der Taste Zurück.

## **6.2 Grundeinstellungen**

Um Ihren DVB-Receiver optimal nutzen zu können, müssen Sie diesen noch auf Ihre individuelle Anwendung einstellen.

- > Rufen Sie mit der Taste Menü das Hauptmenü auf.
- > Markieren Sie die Zeile Einstellungen mit Hilfe der Pfeiltasten auf/ab.

> Bestätigen Sie durch Drücken der Taste OK. Es erscheint das Untermenü Einstellungen.

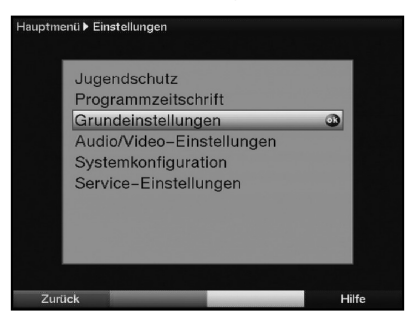

- > Markieren Sie nun die Zeile Grundeinstellungen mit Hilfe der Pfeiltasten auf/ab.
- > Bestätigen Sie mit OK. Es erscheint das Menü Grundeinstellungen.

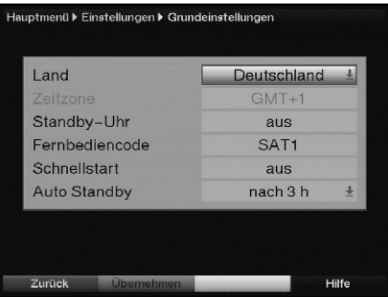

> Mit den **Pfeiltasten auf/ab** können Sie den Marker innerhalb des Menüs bewegen und wie angegeben die einzelnen Positionen verändern. Beachten Sie bei der Auswahl eines Menüpunktes ggf. auch die Bildschirmeinblendungen. Es können folgende Einstellungen vorgenommen werden:

## **6.2.1 Land**

Ihr Gerät ist mit einer Uhr ausgestattet. Diese wird über den Kabelempfang auf Greenwich Mean Time synchronisiert. Durch die Einstellung des Landes erfolgt automatisch die Umstellung für die Sommer- und Winterzeit sowie die Anpassung zur GMT.

- > Durch Drücken der Taste OK wird ein Fenster mit den zur Verfügung stehenden Ländern geöffnet.
- > Wählen Sie mit den Pfeiltasten auf/ab das Land aus, in dem das Gerät betrieben wird.
- > Bestätigen Sie Ihre Auswahl mit OK.

## **6.2.2 Zeitzone**

Sofern unter Land (Punkt 6.2.1) die Einstellung benutzerdefiniert gemacht wurde, müssen Sie lediglich die Uhrzeit entsprechend Ihrer Ortszeit korrigieren. Für Deutschland beträgt diese Differenz +1 Stunde; in der Sommerzeit +2 Stunden.

- > Öffnen Sie mit der Taste OK die Liste der GMT-Abweichungen.
- > Wählen Sie mit den **Pfeiltasten auf/ab** die Zeitabweichung gegenüber der GMT für Ihren Standort aus und bestätigen Sie mit OK.

## **6.2.3 Standby-Uhr**

In dieser Zeile entscheiden Sie, ob im Standby-Betrieb im Display die Uhrzeit angezeigt wird. Wenn die Standby-Uhr ausgeschaltet ist, verringert sich der Stromverbrauch im Standby.

> In dieser Zeile können Sie mit den Pfeiltasten rechts/links den Modus der Standby-Uhr auf an oder aus einstellen.

## **6.2.4 Fernbediencode**

Ihr Receiver kann sowohl mit dem Fernbediencode SAT 1 und SAT 2 betrieben werden. Entscheiden Sie in dieser Zeile, ob Ihr Receiver der Fernbedienoption SAT1 oder SAT2 zugeordnet werden soll.

> Betätigen Sie dazu die Taste **SAT1** bzw. **SAT2** und die OK Taste gleichzeitig.

## **6.2.5 Schnellstart**

In dieser Zeile schalten Sie den Schnellstart ein oder aus. Wenn der Schnellstart eingeschaltet ist, startet Ihr Gerät schneller aus dem Standby heraus, dafür erhöht sich jedoch der Standby-Stromverbrauch.

> Schalten Sie den Schnellstart mit Hilfe der Pfeiltasten rechts/links aus oder an

## **6.2.6 Auto Standby**

Die automatische Standby-Schaltung schaltet das Gerät nach der voreingestellten Zeit automatisch in Standby, sofern innerhalb dieser Zeit keine Bedienung des Gerätes stattgefunden hat.

- > Durch Drücken der Taste OK öffnet sich ein Fenster
- > Wählen Sie mit den **Pfeiltasten auf/ab** die Zeit aus, nach der das Gerät automatisch in Standby geschaltet werden soll und bestätigen Sie mit OK.
- > Wenn Sie die Auto-Standby Funktion nicht nutzen möchten, dann markieren Sie die Zeile aus und bestätigen Sie mit OK.

## **Einstellungen übernehmen**

Um die in diesem Menü vorgenommenen Einstellungen zu speichern, gehen Sie bitte wie folgt vor:

> Durch Drücken der grünen Funktionstaste Übernehmen werden die vorgenommenen Änderungen gespeichert und Sie kehren zum Menü Einstellungen zurück.

alternativ:

> Drücken Sie die rote Funktionstaste Zurück. Nun erscheint eine Abfrage.

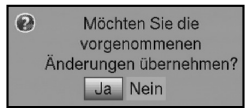

> Markieren Sie mit den Pfeiltasten rechts/links, das Feld Ja, wenn Sie die Änderungen übernehmen möchten und bestätigen Sie mit OK. Sie kehren nun zum vorhergehenden Menü zurück.

> Durch Drücken der Taste TV/Radio gelangen Sie in den Normalbetrieb zurück. Die Einstellungen werden **nicht** gespeichert.

## **6.3 Audio/Video-Einstellungen**

Im Menü Audio/Video-Einstellungen können Sie die Audio/Video-Einstellungen des Digital-Receivers auf Ihr Fernsehgerät optimieren.

- > Rufen Sie mit der Taste Menü das Hauptmenü auf.
- > Markieren Sie die Zeile Einstellungen mit Hilfe der Pfeiltasten auf/ab.
- > Bestätigen Sie durch Drücken der Taste OK. Es erscheint das Untermenü Einstellungen.
- > Markieren Sie nun mit Hilfe der Pfeiltasten auf/ab die Zeile Audio/Video-Einstellungen und bestätigen Sie mit OK. Es erscheinen die Audio/Video-Einstellungen.

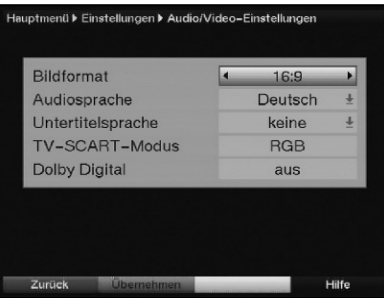

> Mit den Pfeiltasten auf/ab können Sie den Marker innerhalb des Menüs bewegen und wie angegeben die einzelnen Positionen verändern. Beachten Sie bei der Auswahl eines Menüpunktes ggf. auch die Bildschirmeinblendungen.

Es können folgende Einstellungen vorgenommen werden:

## **6.3.1 Bildformat**

> Stellen Sie mit Hilfe der **Pfeiltasten rechts/links** entsprechend des Bildformates Ihres TV-Gerätes 4:3 oder 16:9 ein. Durch diese Funktion wird automatisch das Bildformat an Ihr Fernsehgerät

angepasst.

## **6.3.2 Audiosprache**

- > Durch Drücken der Taste OK wird ein Fenster mit den auswählbaren Sprachen geöffnet.
- > Wählen Sie mit den Pfeiltasten auf/ab Ihre Vorzugssprache aus und bestätigen Sie mit OK.

Durch diese Funktion wird, nachdem ein Suchlauf durchgeführt wurde, automatisch die ausgewählte Sprache beim Umschalten der Sender eingestellt, sofern diese gesendet wird.

## **6.3.3 Untertitelsprache**

Sie können mit Ihrem DVB-Receiver Untertitel darstellen. Diese werden, sofern die Funktion Untertitel eingeschaltet ist und die festgelegte Sprache gesendet wird, automatisch eingeblendet.

Ist die Funktion nicht eingeschaltet, können Untertitel manuell wie in Punkt 7.12 beschrieben eingeschaltet werden.

- > Das Fenster mit den auswählbaren Sprachen öffen Sie durch Drücken der Taste OK.
- > Wählen Sie mit den Pfeiltasten auf/ab die Sprache aus, in der Untertitel automatisch dargestellt werden sollen und bestätigen Sie mit OK.

## **6.3.4 TV-SCART-Modus**

> Stellen Sie in dieser Zeile mit Hilfe der Pfeiltasten rechts/links entsprechend Ihres TV-Gerätes FBAS, RGB oder S-Video ein. Für Standard-Geräte stellen Sie FBAS ein.

## **6.3.5 Dolby Digital**

Diverse Filme werden im Dolby Digital Format ausgestrahlt. Dieses wird durch das Dolby-

Zeichen **DD** im Infofenster nach dem Einstellen eines Programms angezeigt. Sollten Sie über einen Dolby Digital 5.1- Kanal-Verstärker verfügen, können Sie, falls gesendet, entsprechende Filme in 5.1-Kanal-Dolby-Digital-Sound hören. Voraussetzung hierfür ist lediglich die Verbindung des digitalen Ausgangs Audio Out Digital (siehe Punkt 4.4.2) Ihres DVB-Receivers mit dem digitalen Eingang Ihres Dolby Digital 5.1-Kanal-Verstärkers.

Sofern die Funktion Dolby Digital (AC3) eingeschaltet (an) ist, werden diese Sendungen automatisch im Dolby Digital-Format wiedergegeben.

Ist die Funktion nicht eingeschaltet (aus), kann der Dolby Digital Sound manuell eingeschaltet werden. Beachten Sie dazu auch Punkt 7.4.1 der Bedienungsanleitung.

> Schalten Sie die automatische Wiedergabe des Dolby-Digital-Tones mit Hilfe der Pfeiltasten rechts/links an oder aus.

## **Einstellungen übernehmen**

Um die in diesem Menü vorgenommenen Einstellungen zu speichern, gehen Sie bitte wie folgt vor:

> Durch Drücken der grünen Funktionstaste Übernehmen werden die vorgenommenen Änderungen gespeichert und Sie kehren zum Menü Einstellungen zurück.

alternativ:

> Drücken Sie die rote Funktionstaste Zurück. Nun erscheint eine Abfrage.

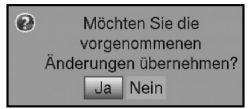

- > Markieren Sie mit den Pfeiltasten rechts/links, das Feld Ja, wenn Sie die Änderungen übernehmen möchten und bestätigen Sie mit OK. Sie kehren nun zum vorhergehenden Menü zurück.
- > Durch Drücken der Taste TV/Radio gelangen Sie in den Normalbetrieb zurück. Die Einstellungen werden **nicht** gespeichert.

# **7 Bedienung**

## **7.1 Ein- und Ausschalten**

- > Schalten Sie den Digital-Receiver durch Drücken der Taste Ein/Standby am Gerät oder auf der Fernbedienung ein.
- > Durch nochmaliges Drücken dieser Taste am Gerät oder auf der Fernbedienung schalten Sie das Gerät wieder aus.
- > Das Gerät ist nun im Bereitschaftsbetrieb (Standby), dabei wird (sofern in Punkt 6.2.3 aktiviert) im Display des Gerätes die Uhrzeit eingeblendet. Sollte die Uhrzeit nicht angezeigt werden, muss diese vom Gerät noch eingelesen werden. Schalten Sie dazu das Gerät ein und empfangen Sie für ca. 30 Sekunden z.B. ZDF, um die Uhrzeit automatisch einzulesen.

## **7.2 Programmwahl**

## **7.2.1 Mit Hilfe der Programm auf/ab-Tasten**

> Schalten Sie die Programme mit Hilfe der **Programmtasten auf/ab** am Receiver oder auf der Fernbedienung jeweils um einen Programmplatz auf oder ab.

## **7.2.2 Mit Hilfe der Zehnertastatur**

> Geben Sie mit Hilfe der Zehnertastatur die gewünschte Programmnummer ein. Zum Beispiel:

- -
- 1 für Programmplatz 1
- 1, dann 4 für Programmplatz 14
- 2, dann 3, dann 4 für Programmplatz 234

Bei der Eingabe von mehrstelligen Programmnummern haben Sie jeweils nach dem Drücken einer Taste ca. 3 Sekunden Zeit, um die Eingabe zu vervollständigen.

Wollen Sie nur eine einstellige beziehungsweise zweistellige Zahl eingeben, so können Sie den Umschaltvorgang durch längeres Gedrückthalten der letzten Ziffer beschleunigen.

## **7.2.3 Mit Hilfe des Navigators (Programmliste)**

#### > Drücken Sie die Taste OK.

Es erscheint nun der Programmlisten-Navigator. Im TV-Betrieb erscheinen nur TVund im Radiobetrieb nur Radioprogramme. Das momentan eingestellte Programm ist markiert.

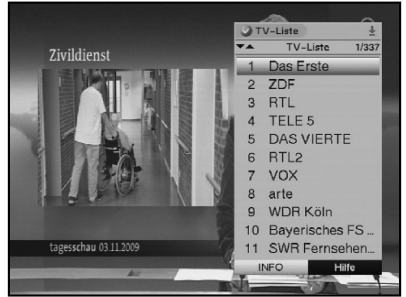

> Nun können Sie mit den **Pfeiltasten** das gewünschte Programm markieren.

Mit den **Pfeiltasten auf/ab** bewegen Sie den Marker jeweils um eine Zeile in der Liste und mit den **Pfeiltasten rechts/links** jeweils um eine Seite vor bzw. zurück.

> Durch Drücken der Taste OK wird das markierte Programm eingestellt.

## **7.2.3.1 Liste auswählen**

Um das Auffinden von Programmen zu erleichtern, verfügt Ihr Gerät über verschiedene Programmlisten. Sie können Ihre TV-Liste/Radio-Liste (siehe Punkt 8.1) auswählen oder sich die Programme in der alphabetisch sortierten Gesamtliste oder nach Anbietern sortiert anzeigen lassen.

- > Drücken Sie die Taste OK. Es erscheint die aktive Programmliste.
- > Nun können Sie mit Hilfe der Taste Option ein Fenster mit den Programmlistentypen (TV- bzw. Radio-Liste, Anbieterlisten und Gesamtliste) öffnen.

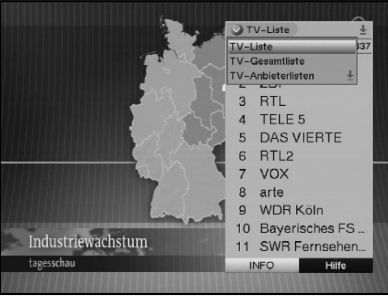

- > Wählen Sie mit Hilfe der Pfeiltasten auf/ab z.B. den Programmlistentyp Gesamtliste aus.
- > Bestätigen Sie mit OK.

Es erscheint die alphabetisch sortierte Gesamtliste, in der alle Programme enthalten sind.

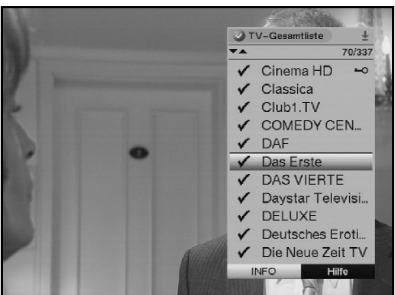

- > Markieren Sie mit den **Pfeiltasten auf/ab** das Programm, das Sie sehen möchten.
- > Bestätigen Sie mit OK.

## **7.2.4 Aufrufen gesperrter Programme**

Wird ein durch die Kindersicherung gesperrtes Programm eingestellt, erscheint die Meldung Geräte-PIN auf dem Bildschirm.

> Geräte-PIN  $7222$

> Geben Sie mit Hilfe der Zehnertastatur Ihren PIN-Code ein, um das gewünschte Programm darzustellen. Haben Sie unter Punkt 8.3.2 die Einstellung an gewählt, wird der PIN-Code beim Einschalten eines gesperrten Programms immer abgefragt. Um den Bedienkomfort zu erhöhen, müssen Sie den PIN-Code in einer Betriebsphase jedoch nur einmal eingeben.

oder

> Schalten Sie auf ein nicht gesperrtes Programm.

## **7.2.5 Infobox**

Nach jedem Programmwechsel erscheint eine Infobox mit folgenden Informationen.

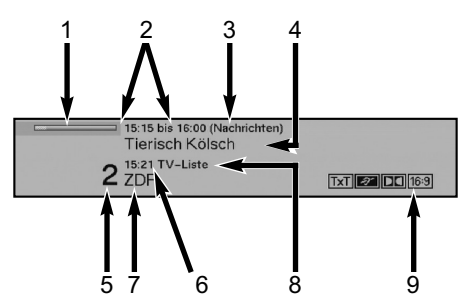

- 1 Fortschrittsbalken (zeigt an, wie weit eine Sendung bereits fortgeschritten ist)
- 2 Anfangs- und Endzeit der aktuellen Sendung
- 3 EPG-Genre
- 4 Titel der laufenden Sendung
- 5 Programmplatz
- 6 Aktuelle Uhrzeit
- 7 Programmname
- 8 Gewählter Listentyp
- 9 Weitere Programmeigenschaften wie z. B. **Exil für Videotext, 169 für 16/9 Sendung**, für verschlüsselte Programme

Beachten Sie, dass einige dieser Informationen nur angezeigt werden können, wenn diese von der Sendeanstalt ausgestrahlt werden.

## **7.3 Empfang von verschlüsselten Programmen**

Ihr Gerät ist mit einem integrierten CONAX Entschlüsselungssystem ausgestattet. Damit können Sie verschlüsselte Programme empfangen. Dazu müssen Sie zunächst entweder eine CONAX- SIM-Card in den integrierten SIM-Kartenleser einstecken:

- > Stecken Sie die CONAX Smartcardard in den Kartenschlitz des integrierten Kartenlesers. (goldener Chip nach unten)
- > Wird nun ein verschlüsseltes Programm eingestellt, überprüft Ihr Digital-Receiver automatisch den Kartenleser und stellt das Programm unverschlüsselt dar, sofern für dieses Programm eine gültige SIM-Card eingesteckt ist.

## **Sonderfunktionen**

Auf einigen Programmplätzen werden Ihnen bestimmte Sonderfunktionen angeboten. Auf Multifeed-Kanälen können Sie beispielsweise bei einigen Sportübertragungen unterschiedliche Spielbegegnungen (z.B. Fußball-Bundesliga) auswählen, Tonkanäle verändern (z.B. Stadion/Kommentar) oder Kameraperspektiven auswählen (Formel 1). Außerdem können Sie bei einigen Programmanbietern die gewünschte Startzeit für Ihre Filmbestellung auswählen.

## **7.3.1 Optionskanäle**

Einige Programme bieten die Möglichkeit der Multifeed-Option. Diese Funktion erlaubt es Ihnen, z.B. bei einer Sportübertragung aus verschiedenen Kameraperspektiven frei zu wählen (Formel 1) oder zu unterschiedlichen Sportaustragungsorten zu wechseln (Fußball-Bundesliga).

Verfügt ein Programm über Multifeed-Optionen, so wird dies durch einen Hinweis angezeigt.

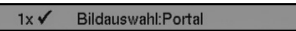

> Um eine der möglichen Optionen auszuwählen, betätigen Sie die Taste Option. Es erscheint ein Auswahlfenster mit den zur Verfügung stehenden Optionen.

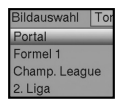

- > Wählen Sie mit den Pfeiltasten auf/ab die gewünschte Option aus.
- > Bestätigen Sie mit OK. Ihr Digital-Receiver stellt nun die gewählte Option ein.

## **7.3.2 Startzeitauswahl**

Auf einigen Kanälen haben Sie die Möglichkeit einzelne Filme zu unterschiedlichen Startzeiten auszuwählen. Damit sind diese Filme rund um die Uhr zu unterschiedlichen Anfangszeiten abrufbar.

Verfügt ein Kanal über die Startzeitauswahl/Bildauswahl, wird dies durch einen Hinweis angezeigt.

1x √ Bildauswahl: Sky Select

> Um eine der möglichen Startzeiten auszuwählen, betätigen Sie die Taste Option. Es erscheint ein Auswahlfenster mit den angebotenen Startzeiten.

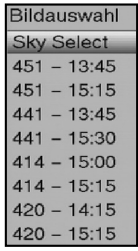

> Wählen Sie mit den **Pfeiltasten auf/ab** die gewünschte Startzeit aus und bestätigen Sie mit OK.

Sofern die Sendung für die eingestellte Startzeit freigeschaltet ist, können Sie diese zur gewünschten Zeit sehen.

## **7.3.3 CONAX PIN-Code**

Ihr Digital-Receiver verfügt über eine Kindersicherung, mit der einzelne Programme gesperrt sind (siehe Punkt 8.3). Darüber hinaus können bei CONAX-verschlüsselten Programmen Sendungen durch eine Jugendschutzkennung vorgesperrt werden. Um die jeweilige Sendung freizugeben, ist die Eingabe des CONAX PIN-Codes erforderlich. Dieser PIN-Code ist auf der Smartcard gespeichert. Sie erhalten diesen zusammen mit der Karte. Der

CONAX PIN-Code ist daher nicht mit dem Geräte-PIN-Code des Digital-Receivers (Punkt 8.3) zu verwechseln.

Schalten Sie auf ein Programm mit einer vorgesperrten Sendung, so erscheint eine Meldung.

- > Um die Sendung freizugeben, geben Sie mit Hilfe der Zehnertastatur den 4-stelligen CONAX PIN-Code ein.
- > Sobald die korrekte Eingabe erfolgt ist, wird die Sendung freigegeben. Bei fehlerhafter Eingabe können Sie den PIN-Code erneut eingeben oder durch Drücken der Taste Zurück das Menü verlassen.

## **7.4 Lautstärkeregelung**

Sie haben die Möglichkeit, die Lautstärke Ihres Digital-Receivers zu regeln. Dieses erleichtert den Umgang mit dem Receiver, da Sie somit alle wichtigen Funktionen auf einer Fernbedienung haben und selten auf die Fernbedienung Ihres Fernsehgerätes zurückgreifen müssen. Nach dem Einschalten des Digital-Receivers wird der Ton mit der zuletzt eingestellten Lautstärke wiedergegeben.

- > Regeln Sie die Lautstärke Ihres Digital-Receivers mit Hilfe der Taste Lautstärke + lauter und mit Hilfe der Taste Lautstärke - leiser.
- > Durch Drücken der Taste Ton ein/aus wird der Ton aus- bzw. durch erneutes Drücken dieser Taste wieder eingeschaltet.

## **7.5 Auswahl einer anderen Sprache**

Wird eine Sendung in mehreren Sprachen oder mit mehreren Tonkanälen ausgestrahlt, wird dies durch die Einblendung der Tonoption angezeigt.

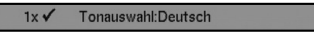

Dann können Sie wie folgt eine andere Sprache oder einen anderen Tonkanal einstellen:

> Drücken Sie die Taste Option, um die Liste mit den ausgestrahlten Sprachen/Tonoptionen zu öffnen.

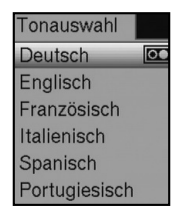

> Markieren Sie mit Hilfe der **Pfeiltasten auf/ab** die gewünschte Sprache/Tonoption und bestätigen Sie mit OK. Nun können Sie den Beitrag in der eingestellten Sprache hören. Mit Ihrem Digital-

Receiver ist auch der Empfang von Monosendungen möglich.

> Mit den **Pfeiltasten rechts/links** können Sie bei aufgerufener Tonauswahl zwischen Mono-Kanal 1 ( $\Xi$ ), Mono-Kanal 2 ( $\Xi$ ) und Stereo ( $\Xi$ ) wählen.

## **7.5.1 Dolby Digital (AC3 - Betrieb)**

Wird eine Sendung im Dolby Digital Sound ausgestrahlt, wird dieses beim Einschalten der Sendung durch das Dolby-Zeichen in der Infobox angezeigt.

Sofern Sie die Funktion Dolby Digital (AC3) nach Punkt 6.3.5 eingeschaltet haben, wird diese Sendung automatisch in diesem Format wiedergegeben.

Haben Sie die Funktion Dolby Digital (AC3) nicht eingeschaltet, stellen Sie Ihr Gerät wie folgt manuell auf AC3-Betrieb um:

- > Drücken Sie die Option, um die Liste mit den ausgestrahlten Sprachen/Tonoptionen zu öffnen.
- > Markieren Sie mit Hilfe der Pfeiltasten auf/ab die Zeile Dolby Digital.
- > Bestätigen Sie mit OK. Nun wird das eingestellte Programm in Dolby-Digital-Sound wiedergegeben.

## **7.6 TV/Radioumschaltung**

Die Vorprogrammierung enthält neben den Fernsehprogrammen auch Radioprogramme.

- > Schalten Sie mit der Taste TV/Radio den Digital-Receiver in den Radiobetrieb. Der Receiver schaltet nun auf das zuletzt gehörte Radioprogramm um.
- > Durch erneutes Drücken der Taste TV/Radio wird wieder das zuletzt gesehene Fernsehprogramm eingestellt.

## **7.7 Rückkehr zum zuletzt eingestellten Programm**

- > Durch Drücken der Taste Zurück auf der Fernbedienung wird das zuletzt eingestellte Programm wieder eingestellt.
- > Drücken Sie die Taste erneut, wird wieder das zuvor gesehene Programm eingestellt.

## **7.8 Uhr und Programminfo anzeigen**

Mit dieser Funktion wird es ermöglicht, Programminformationen des eingeschalteten Programms anzusehen.

> Drücken Sie die Taste Info, um die Informationen des eingestellten Programms anzuzeigen.

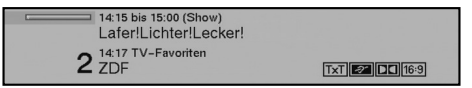

Nun erscheint in der unteren Bildhälfte eine Einblendung mit der aktuellen Uhrzeit, dem Namen des eingestellten Programms und der aktuellen Sendung mit der Anfangs- und Stoppzeit, sofern die erforderlichen Daten von der Sendeanstalt gesendet werden.

## **7.9 Erweiterte Programminformationen**

Sofern gesendet, können Sie durch diese Funktion weitere Programminformationen zu dem eingeschalteten Programm erhalten.

> Durch Drücken der Infotaste wird ein größeres Infofenster geöffnet. Es werden erweiterte Informationen für das derzeitige Programm dargestellt.

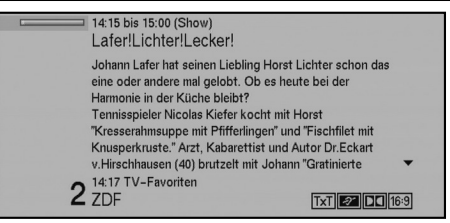

- > Längere Infotexte können mit den Pfeiltasten rechts/links zeilenweise verschoben werden.
- > Sofern gesendet, wird durch erneutes Drücken der Infotaste die nachfolgende Sendung angezeigt.
- > Drücken Sie die **Infotaste** ein weiteres Mal, um die Einblendung wieder abzuschalten.

## **7.10 Kanalinfo**

> Durch Drücken der **grünen** Funktionstaste werden die Daten des eingestellten Kanals angezeigt.

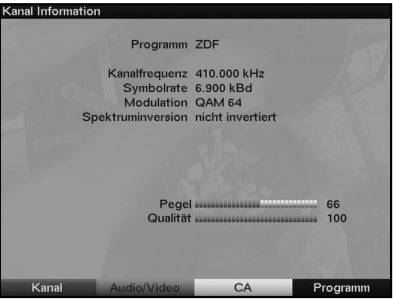

- > Mit den farbigen Funktionstasten können Sie sich zusätzlich **Audio/Video-**Informationen, **Programm**-informationen und gegebenenfalls Informationen über das verwendete Verschlüsselungssystem (CA) anzeigen lassen.
- > Verlassen Sie die Info mit der Taste Zurück.

## **7.11 Standbild**

- > Durch Drücken der Taste Standbild wird das aktuelle Fernsehbild als Standbild wiedergegeben.
- > Durch nochmaliges Drücken dieser Taste kehren Sie zum Normalbetrieb zurück.

## **7.12 Videotext**

## **7.12.1 Benutzung des Videotextdecoders Ihres Fernsehgerätes**

Sofern gesendet, wird der Videotext an Ihr Fernsehgerät weitergegeben. Benutzen Sie zur Bedienung des Videotextes die Fernbedienung Ihres Fernsehgerätes. Sollte es bei Ihrem Fernsehgerät zu Störungen kommen, wie zum Beispiel Überlagerung von Videotext und Bildinhalt, sollten Sie Ihren Digital-Receiver auf FBAS-Betrieb (Punkt 6.3.4) einstellen.

## **7.12.2 Benutzung des internen Videotextdecoders**

Alternativ dazu können Sie den integrierten TOP-Videotext-Decoder nutzen, um sich die Informationen anzeigen zu lassen. Beim TOP-Videotext werden alle Textseiten thematisch in Gruppen und Blöcke unterteilt, wodurch der Videotext übersichtlicher wird.

- > Schalten Sie das Programm ein, von dem Sie sich Videotext-Informationen ansehen möchten.
- > Durch Drücken der Taste **Videotext** schalten Sie den Videotext ein.

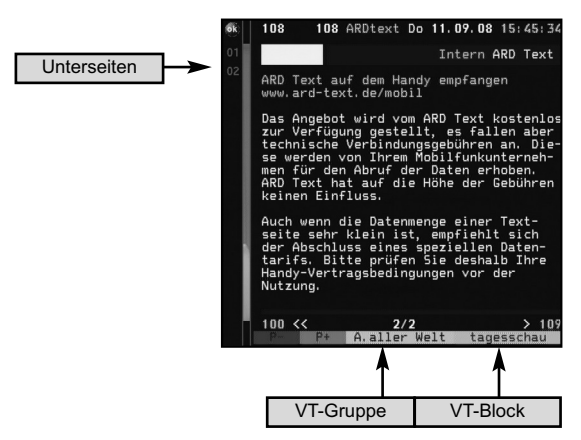

> Geben Sie mit Hilfe der Zehnertastatur die gewünschte Videotextseite ein. Ihre Eingabe wird in der oberen, linken Bildschirmecke angezeigt. Nachdem Sie die gewünschte Videotextseite eingegeben haben, sucht Ihr Gerät die gewünschte Seite. Da die Videotextseiten nicht alle gleichzeitig übertragen werden können, kann es einige Sekunden dauern, bis Ihr Gerät die Seite gefunden hat und auf Ihrem Fernsehbildschirm anzeigt.

Für alle Videotextbetreiber stellt die Seite 100 die Inhaltsangabe dar.

- > Benutzen Sie die **rote** bzw. **grüne** Taste, um eine Seite vor- bzw. zurückzublättern.
- > Mit Hilfe der gelben Funktionstaste wird die im gelben Feld angezeigte Videotext-Gruppe aufgerufen.
- > Mit Hilfe der **blauen** Funktionstaste wird der im blauen Feld angezeigte Videotext-Block aufgerufen.

#### **Mixbetrieb**

- > Durch erneutes Drücken der Taste Videotext schalten Sie den Mixbetrieb (gleichzeitige Darstellung der Videotext-Informationen und des TV-Bildes) ein.
- > Durch nochmaliges Drücken dieser Taste schalten Sie zurück in den Videotextbetrieb ohne TV-Bild.

#### **Unterseitenauswahl**

- > Drücken Sie die Taste OK, um die Unterseitenwahl aufzurufen.
- > Markieren Sie mit den **Pfeiltasten auf/ab** die Unterseite, welche Sie auf dem Bildschirm dargestellt bekommen möchten.

> Durch erneutes Drücken der OK-Tastye verlassen Sie die Unterseitenauswahl wieder.

## **Stoppbetrieb**

> Durch Drücken der Taste Standbild erscheint in der oberen linken Ecke des Videotextfensters der Schriftzug "Stop". Dadurch wird das automatische Weiterblättern der Videotextunterseiten verhindert. Durch nochmaliges Drücken der Taste Standbild schalten Sie den Stoppbetrieb wieder aus.

#### **Videotext verlassen**

> Durch Drücken der Taste Zurück kehren Sie in den TV-Betrieb zurück.

## **7.13 Bild zoomen**

Mit Hilfe dieser Funktion können Sie 4:3-Sendungen auf Ihrem 16:9 Fernsehgerät formatfüllend und formatgetreu darstellen. Gleiches gilt auch für 16:9-Sendungen, welche nicht als solche signalisiert gesendet werden (kein 16:9-Symbol in der Infobox, siehe Punkt 7.2.6). Wichtige Voraussetzungen für diese Zoomfunktion ist jedoch, dass der Digital Receiver nach Punkt 6.3.1 auf 16:9-Betrieb eingestellt ist und Ihr Fernsehgerät die 16:9-Signalisierung über die Scartbuchse unterstützt.

- > Drücken Sie zunächst die Taste Option. Es erscheint die Tonauswahl am Bildschirm.
- > Durch wiederholtes Drücken der **blauen** Funktionstaste Zoom können die verschiedenen Zoomfaktoren eingestellt werden.
- > Verlassen Sie die Tonauswahl durch Drücken der Taste Zurück.
- > Um den Zoom abzuschalten gehen Sie auf die gleiche Weise vor.

Die Zoomfunktion bleibt eingeschaltet, bis Sie diese wieder abschalten oder das Gerät in Standby schalten.

Mit der Einstellung original erreichen Sie eine unverzerrte und originalgetreue Wiedergabe. Naturgemäß sehen Sie schwarze Streifen links und rechts im Bild.

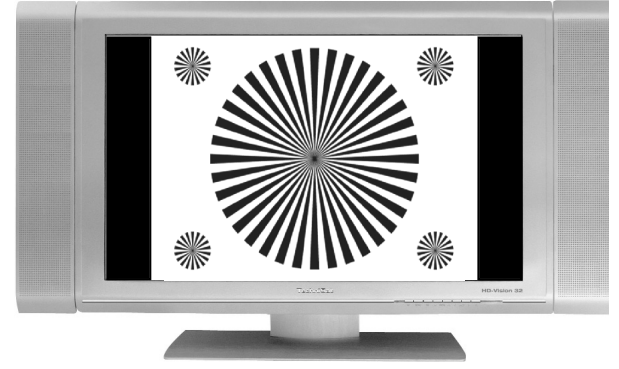

Die Einstellung optimal stellt einen Kompromiss dar. Das Bild wird unter beibehalten der Geometrie etwas vergrößert, wobei oben und unten etwas Bildinformation abgeschnitten wird. Das stört in der Regel nicht, da die Sendeanstalten in diesem Bereich meist keine

wichtigen Informationen unterbringen, da herkömmliche Röhrengeräte aus technischen Gründen nie das gesamte Bild anzeigen. Es verbleiben in dieser Einstellung schmale schwarze Streifen links und rechts im Bild.

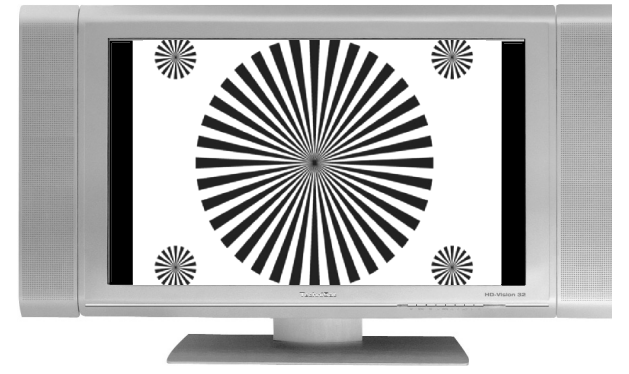

In der Einstellung optimal 16:9 wird das schmale 4:3-Bild auf die volle Bildschirmbreite aufgezoomt. Außerdem wird das Bild, wie auch in der Einstellung Optimal, oben und unten etwas beschnitten. Dadurch wird das Bild nicht so stark verzerrt, wie in der Einstellung stretch, aber dennoch die gesamte Breite des Bildschirms ausgenutzt.

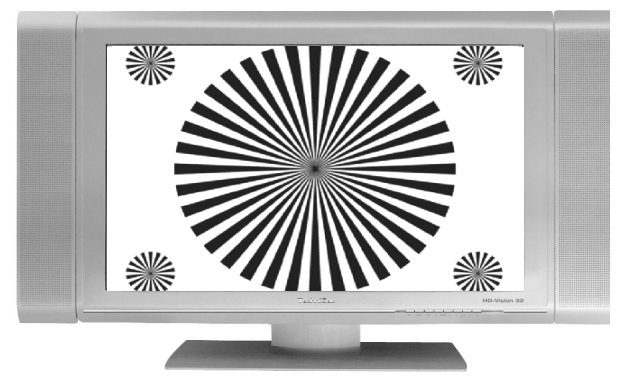

Bei der Einstellung Vollzoom wird das Bild unter beibehalten der Geometrie auf die volle Bildschirmbreite vergrößert, wobei oben und unten mehr Bildinformation abgeschnitten wird als bei der Einstellung Optimal.

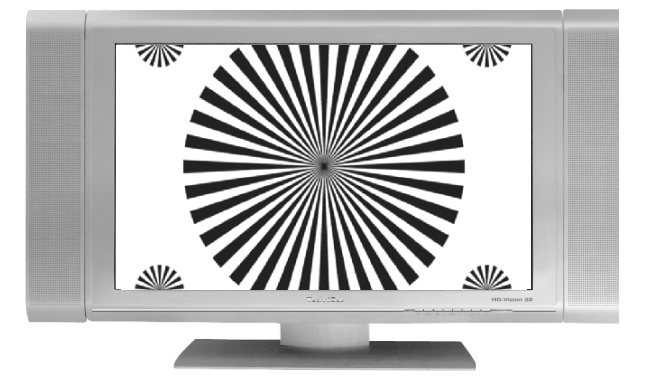

Die Einstellung stretch wirkt sich je nach angeschlossenem Fernsehgerät (16:9- oder 4:3-Gerät) unterschiedlich aus.

Bei 16:9-Fernsehgeräten wird der Bildinhalt horizontal gestreckt, dabei wird die Geometrie verändert. Das ermöglicht das Entfernen von schwarzen Balken am rechten und linken Bildrand ohne oben und unten Bildinformationen zu verlieren

Bei 4:3-ernsehgeräten und entsprechend gewählter HDMI-Auflösung wird der Bildinhalt vertikal gestreckt, dabei wird die Geometrie verändert. Das ermöglicht das Entfernen von schwarzen Balken am oberen und unteren Bildrand ohne links und rechts Bildinformationen zu verlieren.

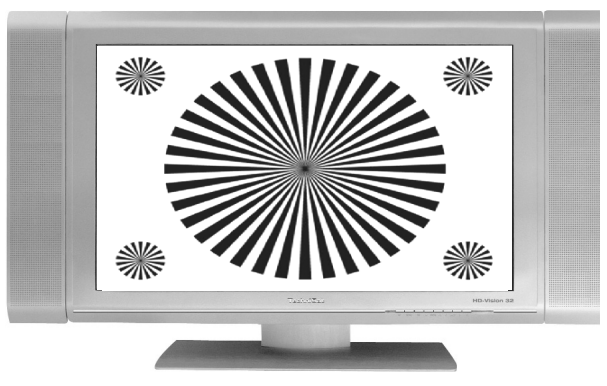

# **7.14 Untertitel**

Sofern Sie die Funktion Untertitel (nach Punkt 6.3.3) eingeschaltet haben, werden diese automatisch dargestellt, vorausgesetzt, dass diese in der ausgewählten Sprache gesendet werden.

Werden Untertitel nur in anderen Sprachen gesendet oder über Videotext ausgestrahlt, können Sie diese wie folgt manuell einschalten.

- > Drücken Sie die Taste Option (evtl. mehrmals), bis unter dem Eintrag Untertitel eine Auswahltafel mit den gesendeten Untertitel-Sprachen und/oder den Videotextseiten, über die Untertitel ausgestrahlt werden, erscheint.
- > Markieren Sie die gewünschte Sprache/Videotextseite mit Hilfe der Pfeiltasten auf/ab.
- > Bestätigen Sie mit OK.

Nun werden die Untertitel angezeigt.

Beachten Sie, dass diese Funktionen nur vorhanden sind, wenn tatsächlich Untertitel gesendet werden und dass diese Einstellung nach einem Umschaltvorgang nicht erhalten bleibt.

## **7.15 Elektronische Programmzeitschrift**

Ihr Digital-Receiver verfügt über eine elektronische Programmzeitschrift. Dadurch können Sie die Programminformationen einzelner oder mehrerer Programme auf dem Bildschirm darstellen. Sie können sich sehr schnell einen Überblick über die gerade laufenden Sendungen oder über die Sendungen des Tages bzw. der folgenden Tage verschaffen.

#### **Die SFI - Funktionen erlauben Ihnen:**

- Informationen über Programminhalte auf dem Bildschirm darzustellen.
- Das Vormerken von Sendungen, die dann zum Sendebeginn automatisch eingeschaltet werden.
- Das Programmieren von Timern.
- Sendungen anhand der Programmart (Genre) zu suchen und einzustellen.

#### **7.15.1 Einlesen der SFI-Daten**

Die Programminformationen werden von Ihrem Gerät zu der in Punkt 8.2.3 eingestellten Aktualisierungszeit aktualisiert. Voraussetzung dafür ist, dass sich das Gerät im Standbybetrieb befindet.

Ist Ihr Gerät zu dieser Zeit in Betrieb, wird diese Funktion nicht ausgeführt.

Während des Einlesevorgangs erscheint z.B. 038P im Display. Dies steht für die bereits eingelesenen SFI-Daten (in diesem Beispiel 38%).

Die Dauer des Einlesevorgangs ist von der Anzahl der einzulesenden Programme abhängig. Sie selbst können entscheiden, welche Programme in der "elektronischen

Programmzeitschrift" aufgeführt werden sollen. Diese können, wie in Punkt 8.2.1 beschrieben, aufgenommen werden.

#### **7.15.2 Einlesevorgang unterbrechen**

Der Einlesevorgang kann durch das Einschalten (Taste Ein/Standby) des Digital-Receivers unterbrochen werden. Es stehen dann die SFI-Daten der letzten Aktualisierung zur Verfügung.

#### **7.15.3 Elektronische Programmzeitschrift aufrufen**

- > Schalten Sie den Digital-Receiver und Ihr Fernsehgerät ein.
- > Drücken Sie die Taste **SFI** auf der Fernbedienung des Digital-Receivers. Es erscheint nun die elektronische Programmzeitschrift auf dem Bildschirm.<br> **Ex Den Bilderhire FTV-Favoriten**<br>
Me 15.08.2008 - 1025

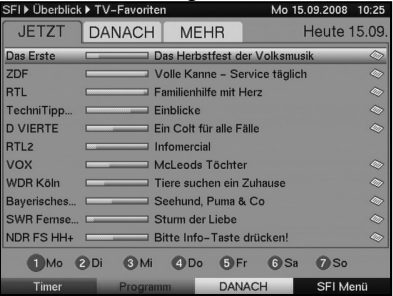

Hier werden die von Ihnen bzw. die in der Werksprogrammierung festgelegten Programme mit ihren derzeitigen Sendungen dargestellt (siehe auch Punkt 8.2.1). Nun können Sie sich mit Hilfe der SFI-Funktion über die Inhalte diverser Sendungen informieren. Außerdem stehen Ihnen die SFI-Funktionen zur Verfügung, um die gewünschte Sendung vorzumerken oder in die Timerprogrammierung aufzunehmen.

## **7.15.4 Jetzt (Tafel mit aktuellen Programminhalten)**

Zunächst wird die SFI-Tafel "Jetzt" mit den derzeitig ausgestrahlten Sendungen dargestellt. Der gelbe Balken rechts neben dem Programmnamen zeigt die vergangene Sendezeit der aktuellen Sendung an. Das momentan eingestellte Programm ist markiert.

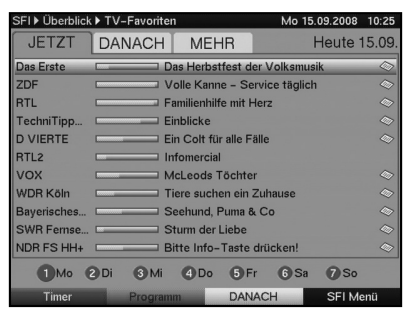

- > Mit Hilfe der **Pfeiltasten auf/ab** können Sie die Markierung zeilenweise verschiebe und mit den Pfeiltasten rechts/links seitenweise blättern.
- > Durch Drücken der gelben Funktionstaste gelangen Sie zur SFI-Tafel "Danach" (Siehe Punkt 7.15.5)

oder

> durch Drücken der Taste **TV/Radio** in den Normalbetrieb zurück.

## **7.15.5 Danach**

> Mit Hilfe der Pfeiltaste rechts können Sie bei eingeschalteter SFI-Tafel "JETZT" die SFI-Tafel "Danach" (anschließende Sendungen) aufrufen.

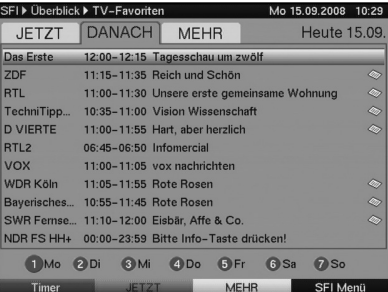

Sie können nun eine Sendung wie unter Punkt 7.15.4 beschrieben markieren und es stehen Ihnen die SFI-Funktionen (Punkt 7.15.7) zur Verfügung.

> Durch Drücken der gelben Funktionstaste gelangen Sie zur SFI-Tafel "Mehr" (Siehe Punkt 7.15.6)

oder

> durch Drücken der gelben Funktionstaste gelangen Sie zur SFI-Tafel "Jetzt" (Siehe Punkt 7.15.4)

oder

> durch Drücken der Taste TV/Radio in den Normalbetrieb zurück.

## **7.15.6 Mehr**

> Durch erneutes Drücken der gelben Funktionstaste bei eingeschalteter SFI-Tafel "Danach" erscheint die SFI-Tafel "Mehr".

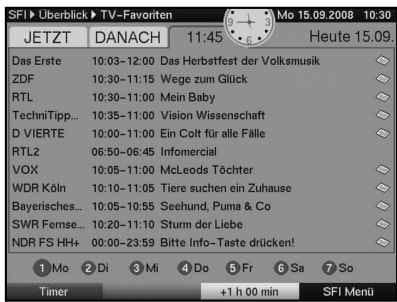

Auf dieser Tafel erscheint ein zusätzliches Zeitfenster in der Titelzeile. In diesem Zeitfenster wird die Uhrzeit der angezeigten SFI-Tafel dargestellt.

> Durch Drücken der gelben Funktionstaste kann diese Uhrzeit schrittweise weitergeblättert werden.

Es werden nun die Daten der gewählten Uhrzeit dargestellt.

- > Durch Drücken der grünen Funktionstaste können Sie die Tafeln wieder schrittweise zurückblättern.
- > Durch Festhalten der entsprechenden Funktionstaste wird die Uhrzeit durchgehend geblättert.
- > Um eine Vorschau über einen gewünschten Tag zu erhalten, drücken Sie die dem Wochentag entsprechende Zifferntaste der Zehnertastatur.

## **7.15.7 SFI - Funktionen**

> Rufen Sie mit der Taste **SFI** die Programmzeitschrift auf, um die folgenden SFI-Funktionen ausführen zu können.

## **7.15.7.1 SFI Info**

Mit Hilfe der SFI-Info können Sie eine kurze Info über das markierte Programm bzw. die markierte Sendung anzeigen. Eine vorhandene SFI-Info ist durch aneben dem Programm gekennzeichnet.

- > Markieren Sie die gewünschte Sendung mit Hilfe der **Pfeiltasten** Funktionstasten.
- > Drücken Sie die Taste **SFI**, um die Info anzuzeigen. Längere Infotexte können mit Hilfe der Pfeiltasten verschoben bzw. geblättert werden.
- > Durch Drücken der Taste Zurück kehren Sie wieder auf die vorausgegangene Tafel zurück.

## **7.15.7.2 SFI-Timerprogrammierung**

Mit Hilfe der elektronischen Programmzeitschrift (SFI) können Sie auf einfache Weise die Programmierung von Timer-Ereignissen vornehmen.

- > Markieren Sie die gewünschte Sendung mit Hilfe der **Pfeiltasten** bzw. mit den Funktionstasten.
- > Drücken Sie die rote Funktionstaste Timer, um ein Auswahlfenster zu öffnen.

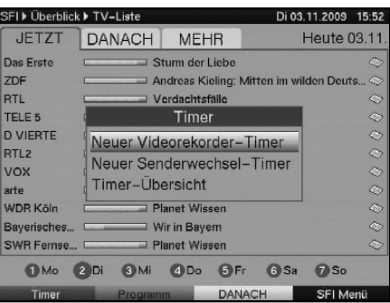

> Markieren Sie mit den **Pfeiltasten auf/ab** den gewünschten Timer-Typ (siehe Punkt 7.15) und bestätigen Sie mit OK.

Zu Kontrollzwecken erscheint das Menü Timer verwalten mit den Daten der ausgewählten Sendung. In diesem können Sie, falls erforderlich, Änderungen vornehmen (siehe Punkt 7.15.3).

> Durch Drücken der Taste Zurück kehren Sie wieder auf die vorausgegangene Tafel zurück.

Die entsprechende Zeile ist markiert. Ihr Gerät wird nun je nach Timer-Typ zum Beginn der ausgewählten Sendung ein- bzw. umgeschaltet. Wurde das Gerät durch den Videorekorder-Timer eingeschaltet, wird dieses durch "rEc" im Display angezeigt. Die Funktionen der Fernbedienung sind überwiegend außer Betrieb, um einen versehentlichen Abbruch der Aufnahme zu vermeiden.

Im Standby-Betrieb wird der aktive Timer durch das Blinken der Doppelpunkte in der Uhrzeit angezeigt.

- > Um einen aktiven Timer abzubrechen, schalten Sie den Digital-Receiver mit der Taste Ein/Standby aus.
- > Anschließend können Sie durch erneutes Drücken dieser Taste den Receiver wieder in Betrieb nehmen und uneingeschränkt bedienen.

## **7.15.7.3 SFI-Programmübersicht**

Mit Hilfe der SFI-Programmübersicht können Sie eine Tafel mit dem Tagesprogramm eines einzelnen Programms darstellen. Gehen Sie dazu wie folgt vor:

- > Drücken Sie die Taste SFI. Es erscheint die SFI-Tafel "Jetzt".
- > Drücken Sie die grüne Funktionstaste Programm, um die Tagesübersicht des eingestellten Programmes zu öffnen.

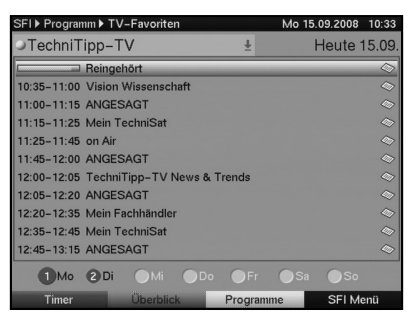

- > Mit Hilfe der **Pfeiltasten** können Sie nun den Marker auf die gewünschte Sendung bzw. Uhrzeit verschieben.
- > Mit Hilfe der Zifferntasten 1 bzw. 2 können Sie zwischen den SFI-Daten des aktuellen und des folgenden Tages wechseln.

#### **SFI-Übersicht anderer Programme darstellen**

> Drücken Sie die gelbe Funktionstaste Programme. Es erscheint eine Liste mit den SFI-Programmen.

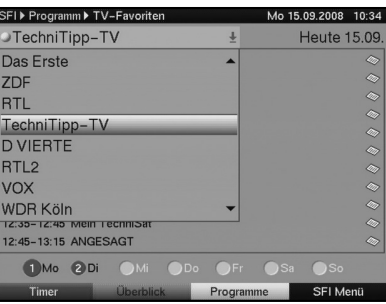

- > Nun können Sie mit Hilfe der **Pfeiltasten** das gewünschte Programm markieren.
- > Durch Drücken der Taste OK wird die SFI-Übersicht des markierten Programms dargestellt.

## **7.15.7.4 SFI-Übersicht nach Programmart (Genre)**

Wenn Sie sich für bestimmte Programmarten interessieren, können Sie sich die Programminformationen nach bestimmten Genres z. B. Film, Nachrichten, usw. anzeigen lassen.

> Drücken Sie die Taste SFI.

Es erscheint die SFI-Tafel "Jetzt".

- > Drücken Sie die **blaue** Funktionstaste **SFI Menü**, um ein Auswahlfenster zu öffnen.
- > Markieren Sie mit den Pfeiltasten auf/ab die Zeile Genres und bestätigen Sie mit OK.
- > Mit der **gelben** Funktionstaste Genres öffnen Sie ein Fenster mit den zur Verfügung stehenden Programmarten.

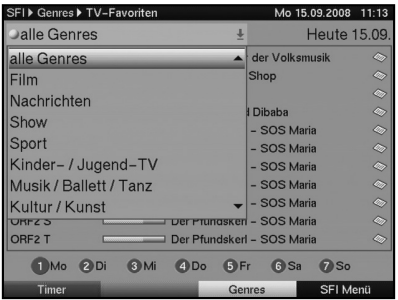

> Wählen Sie mit den **Pfeiltasten** die gewünschte Programmart aus und bestätigen Sie mit OK.

Nun erscheint eine Tagesübersicht ausschließlich mit Sendungen der gewählten Programmart.

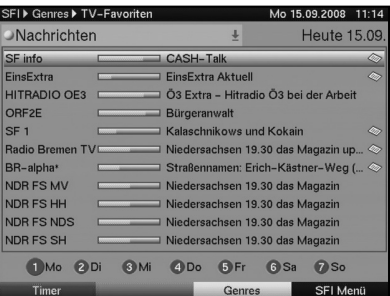

> Mit Hilfe der **Pfeiltasten** können Sie nun den Marker auf die gewünschte Sendung bzw. Uhrzeit verschieben.

Am unteren Bildrand sind die einzelnen Wochentage dargestellt. Stehen für die folgenden Tage Informationen zur Verfügung, sind die entsprechenden Felder markiert.

> Um eine Vorschau über einen gewünschten Tag zu erhalten, drücken Sie die dem Wochentag entsprechende Zifferntaste der Zehnertastatur.

## **7.15.8 SFI beenden**

> Durch Drücken der Taste Menü bzw. TV/Radio kehren Sie in den Normalbetrieb zurück.

## **7.16 Timer-Aufnahmen**

Ihr Receiver verfügt über Videorekorder-Timer und Senderwechsel-Timer. Hinsichtlich der Programmierung unterscheiden sich diese Timer-Arten nur durch die Angabe des entsprechenden Timer-Typs.

Sie können die Timer entweder wie in diesem Kapitel beschrieben manuell oder wie in Punkt 7.15.7.2 erläutert mit Hilfe der SFI-Funktion programmieren.

## 1. Videorekorder-Timer

Durch einen Videorekorder-Timer wird Ihr Digital-Receiver für die ausgewählte Sendung ein- und nach der Sendung wieder ausgeschaltet, um diese in Ihrer Abwesenheit mit einem externen Aufzeichnungsgerät z.B. einem Videorekorder oder DVD-Rekorder aufzuzeichnen. Beachten Sie, dass Sie zur Aufnahme der Sendung Ihren Videorekorder/DVD-Rekorder programmieren müssen.

Wurde das Gerät durch den Videorekorder-Timer eingeschaltet, wird dieses durch "rEc" im Display angezeigt. Die Funktionen der Fernbedienung sind überwiegend außer Betrieb, um einen versehentlichen Abbruch der Aufnahme zu vermeiden. Im Standby-Betrieb wird der aktive Timer durch das Blinken der Doppelpunkte in der Uhrzeit angezeigt.

## 2. Senderwechsel-Timer

Befindet sich Ihr Gerät im Normalbetrieb, stellt es beim Erreichen der eingestellten Zeit den programmierten Programmplatz ein. Im Gegensatz zur Einstellung Videorekorder-Timer bleibt das Gerät uneingeschränkt bedienbar und wird nach Ablauf der Sendung nicht abgeschaltet.

## **7.16.1 Timerübersicht**

Durch die Timerübersicht erhalten Sie einen Überblick über alle bereits programmierten Timer-Ereignisse.

- > Rufen Sie mit der Taste Menü das Hauptmenü auf.
- > Markieren Sie die Zeile Timer verwalten mit Hilfe der Pfeiltasten auf/ab.
- > Bestätigen Sie durch Drücken der Taste OK. Es erscheint das Untermenü Timer verwalten.

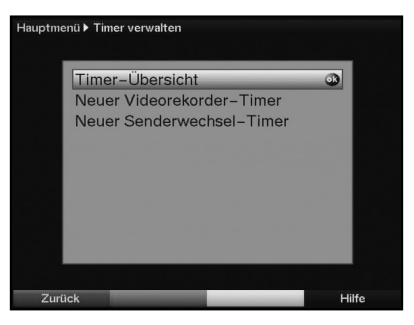

- > Markieren Sie mit den Pfeiltasten auf/ab die Zeile Timer-Übersicht.
- > Bestätigen Sie mit OK, um die Timer-Übersicht aufzurufen. Es erscheint die Timerübersicht.

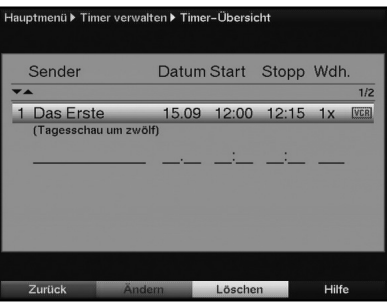

**Sollten sich Timerereignisse überschneiden, sind diese Überschneidungen rot gekennzeichnet.**

#### **7.16.2 Timer manuell programmieren**

Um einen Timer manuell zu programmieren, rufen Sie zunächst wie unter Punkt 7.16.1 beschrieben die Timerübersicht auf.

- > Markieren Sie den leeren Timer mit Hilfe der Pfeiltasten auf/ab.
- > Durch Drücken der **grünen** Funktionstaste Neu gelangen Sie in das Eingabefenster zur Programmierung eines neuen Timer-Ereignisses.

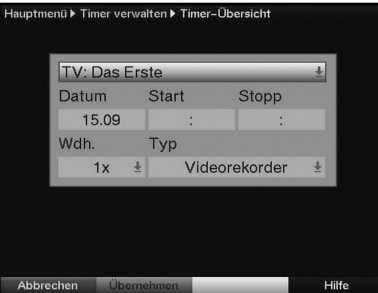

Zur Programmierung gehen Sie wie folgt vor:

## **Sender**

- > Markieren Sie mit Hilfe der Pfeiltasten die oberste Zeile des Menüs.
- > Durch Drücken der Taste OK wird zunächst ein kleines Fenster zur Quellenauswahl geöffnet.
- > Markieren Sie mit den **Pfeiltasten auf/ab** die Quelle (TV oder Radio), von der Sie ein Programm für einen Timer auswählen möchten.
- > Bestätigen Sie mit OK. Es öffnet sich nun ein Fenster mit der Programmliste der gewählten Quelle.
- > Markieren Sie nun mit den **Pfeiltasten** das gewünschte Programm.
- > Durch Drücken der Taste OK wird der ausgewählte Sender in den Timer aufgenommen.

#### **Datum**

- > Markieren Sie mit Hilfe der Pfeiltasten das Feld Datum.
- > Geben Sie mit Hilfe der Zehnertastatur das Datum (4-stellig) ein, an dem das Timer-Ereignis stattfinden soll.

#### **Start**

- > Markieren Sie mit Hilfe der Pfeiltasten das Feld Start.
- > Geben Sie mit Hilfe der Zehnertastatur die Startzeit für den Timer ein.

#### **Stopp**

> Wiederholen Sie die Schritte wie in "Start" beschrieben, um die Stoppzeit einzugeben.

Bei einem Senderwechsel-Timer ist dieser Schritt nicht erforderlich.

#### **Wiederholung**

- > Markieren Sie mit den **Pfeiltasten** das Feld Wdh.
- > Drücken Sie die Taste OK.

Es erscheint ein Auswahlfenster mit verschiedenen Wiederholungsvorschlägen.

- 1x Timer einmal ein
- **T** Tägliche Wiederholung
- 1 W Wiederholung einmal wöchentlich
- 1-5 Wiederholung nur an Werktagen
- 6-7 Wiederholung nur an Wochenenden
- > Wählen Sie mit Hilfe der **Pfeiltasten auf/ab** die gewünschte Funktion aus.
- > Durch Drücken der Taste OK wird die Einstellung übernommen.

## **Timer-Typ**

- > Bewegen Sie die Markierung mit Hilfe der **Pfeiltasten** auf das Feld Tvp.
- > Durch Drücken der Taste OK wird das Fenster zur Auswahl des Timer-Typs geöffnet.
- > Wählen Sie mit den **Pfeiltasten** den gewünschten **Timer-Typ** aus und bestätigen Sie mit OK.

## **Daten in den Speicher übernehmen**

- > Nachdem Sie die Programmierung beendet haben, drücken Sie die **grüne** Funktionstaste Übernehmen, um die Daten in den Speicher zu übernehmen. Haben Sie unter "Sender" ein nach Punkt 8.3 gesperrtes Programm gewählt, müssen Sie erst den PIN-Code eingeben, bevor die Daten in den Speicher übernommen werden.
- > Kehren Sie durch Drücken der Taste TV/Radio in den Normalbetrieb zurück.

# **Achtung!!!**

Achten Sie darauf, dass das Gerät die Uhrzeit eingelesen hat. Diese wird (sofern in Punkt 6.2.3 aktiviert) im Standbybetrieb im Display angezeit. Sollte dieses nicht der Fall sein, lassen Sie Ihr Gerät ca. 30 Sekunden auf z.B. ZDF eingeschaltet, damit die Uhrzeit eingelesen werden kann.

## **7.16.3 Timerprogrammierung ändern**

Um eine bestehende Timereinstellung zu verändern, rufen Sie zunächst wie unter Punkt 7.16.1 beschrieben die Timerübersicht auf.

- > Markieren Sie mit Hilfe der Pfeiltasten auf/ab das Timer-Ereignis, das Sie ändern möchten.
- > Durch Drücken der **grüne** Funktionstaste **Ändern** gelangen Sie zu den Einstellungen des markierten Timers. Bearbeiten Sie diesen nun entsprechend Punkt 7.16.2.
- > Nachdem Sie die Programmierung beendet haben, drücken Sie die grüne Funktionstaste **Übernehmen**, um die Daten in den Speicher zu übernehmen.

# **7.16.4 Timerprogrammierung löschen**

Um eine bestehende Timereinstellung zu löschen, rufen Sie zunächst wie unter Punkt 7.16.1 beschrieben die Timerübersicht auf.

- > Markieren Sie mit Hilfe der Pfeiltasten auf/ab den Timer, den Sie löschen möchten.
- > Drücken Sie die **gelbe** Funktionstaste Löschen. Es erscheint die Meldung "Diesen Timer wirklich löschen ?"
- > Markieren Sie mit den **Pfeiltasten rechts/links** das Feld **Ja**
- > Zum Löschen des Timereintrages bestätigen Sie mit OK.

# **8 Grundprogrammierung ändern**

# **8.1 TV-Liste/Radio-Liste konfigurieren**

Dieses Kapitel beschreibt, wie Sie die Vorprogrammierung Ihres Digital-Receivers und die Favoritenprogrammliste entsprechend Ihren Wünschen ändern können. Ebenso wird diese Funktion benötigt, um nach einem Suchlauf neu gefundene Programme in die Liste einzusortieren.

Hierzu sollten Sie folgendes wissen: Ihr Gerät verfügt über zwei Programmlisten, die **TV-Liste/Radio-Liste** und die **Gesamtliste**. Die Favoritenprogrammliste enthält alle Programme, die Sie wie im folgenden beschrieben aufgenommen haben. In der Gesamtliste

befinden sich alle Programme.

Ebenso beschreibt dieses Kapitel, wie Sie Programme löschen, durch eine Kindersicherung verriegeln oder in den SFI aufnehmen können. Beim Aufrufen der Programmliste durch die Taste OK wird die Favoritenprogrammliste angezeigt.

## **8.1.1 Programmlistenverwaltung aufrufen**

Um die TV-Liste/Radio-Liste zu bearbeiten, gehen Sie folgendermaßen vor:

> Rufen Sie mit der Taste Menü das Hauptmenü auf.

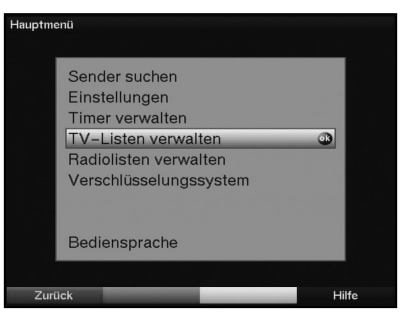

- > Markieren Sie mit Hilfe der Pfeiltasten auf/ab die Zeile TV-Listen verwalten, um die TV-Liste zu bearbeiten oder Radiolisten verwalten, um die Radioliste zu bearbeiten.
- > Bestätigen Sie mit OK.

Es erscheint die Programmlistenverwaltung zum Bearbeiten der jeweiligen Programmliste. (TV- oder Radioliste)

In der rechten Bildhälfte wird die TV-Liste/Radio-Liste dargestellt. Diese ist nun aktiv, da das momentan eingestellte Programm markiert ist. In der linken Bildhälfte sehen Sie die alphabetisch sortierte Gesamtliste. In dieser Gesamtliste befinden sich alle verfügbaren Programme.

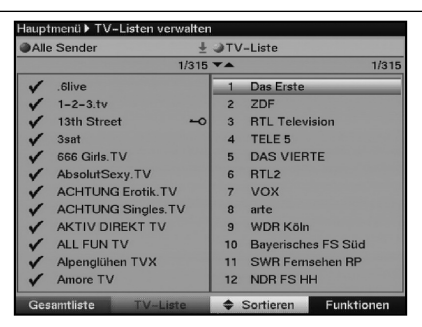

- > Durch Drücken der roten Funktionstaste wechselt die Markierung zur Gesamtliste. Diese ist nun aktiv.
- > Durch erneutes Drücken der **roten** Funktionstaste erscheint ein Auswahlfenster. Sie haben hier die Möglichkeit, die Gesamtliste nach verschiedenen Auswahlkriterien (z.B. alle Sender, alle freien, alle neuen, alle gefundenen) sortiert oder nach Anbietern oder Sprachen sortiert anzuzeigen.
- > Wählen Sie mit Hilfe der Pfeiltasten auf/ab die gewünschte Programmauflistung aus (z.B. Sprachen).
- > Bestätigen Sie mit OK. Nun erscheint ein weiteres Auswahlfenster.

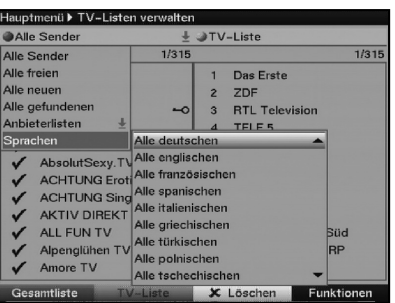

> Markieren Sie nun mit Hilfe der **Pfeiltasten auf/ab**, das Auswahlkriterium aus, nach dem die Gesamtliste sortiert werden soll. Wählen Sie z.B. Alle deutschen, um nur die deutschsprachigen Sender anzuzeigen.

> Bestätigen Sie mit OK. Nun wird die Programmliste entsprechend der zuvor getroffenen Auswahl angezeigt. Programme, die sich bereits in der TV-Liste/Radio-Liste befinden, sind mit dem entsprechenden Favoritenprogrammplatz gekennzeichnet.

> Durch Drücken der roten Funktionstaste Gesamtliste bzw. der grünen Funktionstaste TV-Favoriten kann zwischen der Gesamtliste und der TV-Liste/Radio-Liste umgeschaltet werden.

Die jeweils aktive Liste ist durch die Markierung gekennzeichnet.

## **8.1.2 Programme zur TV-Liste/Radio-Liste hinzufügen**

Um Programme aus der Gesamtliste in die TV-Liste/Radio-Liste aufzunehmen, rufen Sie wie in Punkt 8.1.1 beschrieben die Programmlistenverwaltung auf und wechseln zur Gesamtliste.

> Betätigen Sie die **blaue** Funktionstaste Funktionen. Es erscheint ein Auswahlfenster mit den zur Verfügung stehenden Funktionen.

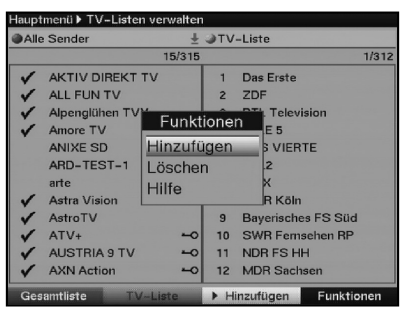

- > Markieren Sie mit den **Pfeiltasten auf/ab** die Zeile **Hinzufügen**.
- > Bestätigen Sie mit OK.
- > Markieren Sie mit den **Pfeiltasten auf/ab** ein Programm, das Sie in die TV-Liste/Radio-Liste aufnehmen möchten.
- > Durch Drücken der **gelben** Funktionstaste **Hinzufügen** wird das markierte Programm in die TV-Liste/Radio-Liste aufgenommen.

## **Blockweises Markieren**

Um mehrere Programme gleichzeitig zu markieren gehen Sie wie folgt vor:

- > Durch Drücken der Taste OK gelangen Sie nun in den Auswahlmodus. Das markierte Programm wird mit einem Kreuz auf der linken Seite markiert.
- > Mit Hilfe der **Pfeiltasten** können nun die folgenden/vorhergehenden Programme ebenfalls markiert werden.
- > Nachdem Sie auf diese Weise die gewünschten Programme markiert haben, drücken Sie die gelbe Funktionstaste Hinzufügen, um die markierten Programme in die TV-Liste/Radio-Liste aufzunehmen.

## **8.1.3 Programme löschen**

## **8.1.3.1 Entfernen (löschen) aus der TV-Liste/Radio-Liste**

Um Programme aus der TV-Liste/Radio-Liste zu entfernen, rufen Sie wie in Punkt 8.1.1 beschrieben die Programmlistenverwaltung auf. Sie befinden sich in der TV-Liste/Radio-Liste.

> Betätigen Sie die **blaue** Funktionstaste Funktionen. Es erscheint ein Auswahlfenster mit den zur Verfügung stehenden Funktionen.

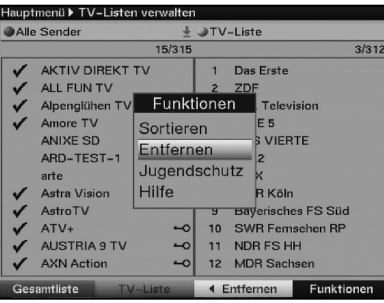

- > Markieren Sie mit den **Pfeiltasten auf/ab** die Zeile **Entfernen**.
- > Bestätigen Sie mit OK.
- > Markieren Sie mit den **Pfeiltasten auf/ab** ein Programm, das Sie aus der Liste entfernen möchten.
- > Drücken Sie die gelbe Funktionstaste Entfernen, um das Programm aus der TV-Liste/Radio-Liste zu entfernen.

## **Blockweises Markieren**

Um mehrere Programme gleichzeitig zu markieren gehen Sie wie folgt vor:

- > Durch Drücken der Taste OK gelangen Sie nun in den Auswahlmodus. Das markierte Programm wird mit einem Kreuz auf der linken Seite markiert.
- > Mit Hilfe der **Pfeiltasten** können nun die folgenden/vorhergehenden Programme ebenfalls markiert werden.
- > Nachdem Sie auf diese Weise die gewünschten Programme markiert haben, drücken Sie die **gelbe** Funktionstaste Entfernen, um die markierten Programme aus der TV-Liste/Radio-Liste zu entfernen.

Die auf diese Weise entfernten Programme bleiben jedoch in der Gesamtliste erhalten und können jederzeit wieder in die TV-Liste/Radio-Liste aufgenommen werden.

## **8.1.3.2 Löschen aus der Gesamtliste**

Um Programme aus der Gesamtliste zu löschen, verfahren Sie wie in Punkt 8.1.3.1 beschrieben. Wechseln Sie nach dem Aufruf der Programmlistenverwaltung jedoch in die Gesamtliste durch Betätigen der roten Funktionstaste Gesamtliste und wählen Sie in dem Untermenü Funktionen, blaue Multifunktionstaste, Löschen aus.

## **8.1.4 Programme sortieren**

Um die Programmreihenfolge der TV-Liste/Radio-Liste Ihren Wünschen entsprechend zu sortieren, rufen Sie wie in Punkt 8.1.1 beschrieben die Programmlistenverwaltung auf. Sie befinden sich in der TV-Liste/Radio-Liste.

> Betätigen Sie die **blaue** Funktionstaste Funktionen. Es erscheint ein Fenster mit den zur Verfügung stehenden Funktionen.

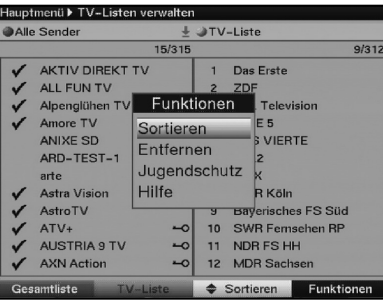

- > Markieren Sie mit den Pfeiltasten auf/ab die Zeile Sortieren.
- > Bestätigen Sie mit OK.
- > Markieren Sie nun mit Hilfe der Pfeiltasten das Programm, das Sie an einer anderen Stelle in der Liste platzieren möchten.
- > Drücken Sie nun die **gelbe** Funktionstaste **Sortieren**. Es erscheint ein Doppelpfeil neben dem angewählten Programm.
- > Nun können Sie das markierte Programm mit Hilfe der **Pfeiltasten** und/oder der Zehnertastatur an die Stelle in der Programmliste bewegen, an der Sie es platzieren möchten.
- > Durch Drücken der gelben Funktionstaste Sortieren wird das Programm an der neuen Position gespeichert.

#### **Blockweises Markieren**

Um mehrere Programme gleichzeitig zu markieren gehen Sie wie folgt vor:

- > Durch Drücken der Taste OK gelangen Sie nun in den Auswahlmodus. Das markierte Programm wird mit einem Kreuz auf der linken Seite markiert.
- > Mit Hilfe der **Pfeiltasten auf/ab** können nun die folgenden/vorhergehenden Programme ebenfalls markiert werden.
- > Nachdem Sie auf diese Weise die gewünschten Programme markiert haben, drücken Sie die gelbe Funktionstaste Sortieren. Es erscheint ein Doppelpfeil neben dem angewählten Programmblock.
- > Nun können Sie den markierten Programmblock mit Hilfe der **Pfeiltasten** und/oder der Zehnertastatur an die Stelle in der Programmliste bewegen, an der Sie ihn platzieren möchten.
- > Durch Drücken der gelben Funktionstaste Sortieren wird der Programmblock an der neuen Position gespeichert.

#### **8.1.5 Programmlistenverwaltung verlassen**

> Nachdem Sie auf diese Weise die Programmliste Ihren Wünschen entsprechend konfiguriert haben, kehren Sie durch Drücken der Taste Zurück zum Hauptmenü

oder

> durch Drücken der Taste Menü in den Normalbetrieb zurück.

## **8.2 Programmierung der elektronischen Programmzeitschrift**

Um einen besseren Überblick zu erhalten, können Sie die elektronische Programmzeitschrift SFI so programmieren, dass diese nur Ihre favorisierten Programme enthält.

#### **Beachten Sie:**

Je mehr Programme in der elektronischen Programmzeitschrift aufgenommen werden, desto länger dauert der Einlesevorgang der SFI-Daten!

Ebenso kann die maximale Vorausschau von 7 Tagen mit zunehmender Programmanzahl in der elektronischen Programmzeitschrift nicht erreicht werden.

## **8.2.1 Programmierung der elektronischen Programmzeitschrift aufrufen**

- > Rufen Sie mit der Taste Menü das Hauptmenü auf.
- > Markieren Sie die Zeile Einstellungen mit Hilfe der Pfeiltasten auf/ab.
- > Bestätigen Sie durch Drücken der Taste OK. Es erscheint das Untermenü Einstellungen.

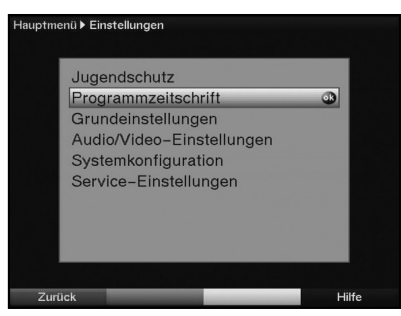

- > Markieren Sie die Zeile **Programmzeitschrift** mit Hilfe der **Pfeiltasten auf/ab.**
- > Bestätigen Sie durch Drücken der Taste OK. Es erscheint das Menü Programmzeitschrift.

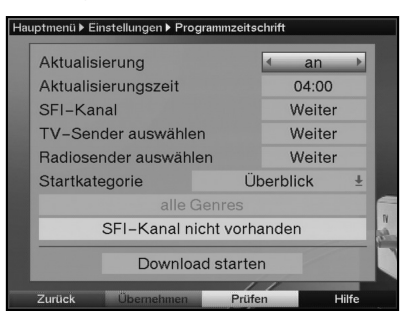

> Mit den Pfeiltasten auf/ab können Sie den Marker innerhalb des Menüs bewegen und wie angegeben die einzelnen Positionen verändern. Beachten Sie bei der Auswahl eines Menüpunktes ggf. auch die Bildschirmeinblendungen.

## **8.2.2 Aktualisierung**

- > Um die Aktualisierung automatisch zu der gewählten Zeit durchführen zu lassen, markieren Sie die Zeile Aktualisierung.
- > Um die automatische Aktualisierung zu aktivieren, schalten Sie diese mit den Pfeiltasten rechts/links ein (an). Sollten Sie den Empfang der zusätzlichen Daten nicht wünschen kann der Datenempfang abgeschaltet werden:
- > Stellen Sie die Aktualisierung auf **aus**, um den Datenempfang auszuschalten.

## **8.2.3 Aktualisierungszeit**

> Stellen Sie in der Zeile **Aktualisierungszeit** mit Hilfe der **Zehnertastatur** die Zeit ein, zu der der automatische Download der SFI-Daten erfolgen soll.

## **8.2.4 SFI-Kanal**

Falls erforderlich, können Sie den Datenkanal von dem der SFI-Download erfolgt, unter diesem Punkt manuell auswählen.

> Drücken Sie die Taste OK, um das Untermenü SFI Kanal aufzurufen.

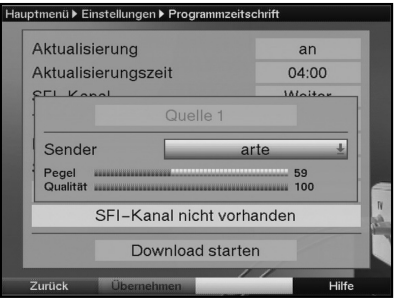

- > Durch Drücken der Taste OK erscheint eine Auswahlliste mit den in der Gesamtliste vorhandenen Programmen.
- > Markieren Sie mit den **Pfeiltasten** das Programm, das den SFI-Datenkanal enthält und bestätigen Sie mit OK.
- > Drücken Sie nun die **grüne** Funktionstaste, um den Datenkanal zu übernehmen. Ihr Receiver prüft nun, ob auf dem eingestellten Kanal SFI-Daten empfangen werden. Diese Information wird im unteren Teil des Fensters eingeblendet.

## **8.2.5 Ladevorgang manuell starten**

> Um die Aktualisierung der SFI-Daten manuell zu starten, markieren Sie die Zeile Download starten und bestätigen Sie mit OK. Der Download wird startet und der Fortschritt im Display sowie auf dem Bildschirm dargestellt.

Der SFI-Download kann auch wie in Punkt 7.11.1 beschrieben manuell gestartet werden.

## **8.2.6 Sender auswählen**

- > Markieren Sie mit den Pfeiltasten die Zeile TV-Sender auswählen oder Radiosender auswählen.
- > Drücken Sie die Taste OK Es erscheint die Liste des angewählten Bereichs (Radio oder TV). Das momentan eingestellte Programm ist markiert.

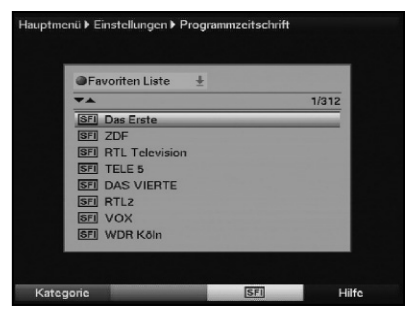

- > Durch Drücken der roten Funktionstaste erscheint ein Auswahlfenster. Sie haben hier die Möglichkeit, den gewünschten Programmlistentyp zu wählen.
- > Mählen Sie mit Hilfe der Pfeiltasten auf/ab den gewünschten Programmlistentyp aus (z.B. TV-Liste).
- > Bestätigen Sie mit OK. Es erscheint die gewählte Programmliste.
- > Markieren Sie mit den **Pfeiltasten** ein Programm, das Sie in die elektronische Programmzeitschrift aufnehmen möchten.
- > Durch Drücken der gelben Funktionstaste SFI wird das markierte Programm in die elektronische Programmzeitschrift aufgenommen bzw. entfernt wenn es bereits in der Programmzeitschrift enthalten war.

## **Blockweises Markieren**

Um mehrere Programme gleichzeitig zu markieren gehen Sie wie folgt vor:

- > Durch Drücken der Taste OK gelangen Sie nun in den Auswahlmodus. Das markierte Programm wird mit einem Kreuz auf der linken Seite markiert.
- > Mit Hilfe der **Pfeiltasten** können nun die folgenden/vorhergehenden Programme ebenfalls markiert werden.
- > Nachdem Sie auf diese Weise die gewünschten Programme markiert haben, drücken Sie die gelbe Funktionstaste SFI.
- > Durch Drücken der Taste Zurück kehren Sie in das Menü Programmzeitschrift zurück.

## **8.2.7 Startkategorie**

Die elektronische Programmzeitschrift verfügt über verschiedene Darstellungsarten (Kategorien).

## Überblick

Diese Darstellungsart bietet Ihnen einen raschen Überblick über alle in die elektronische Programmzeitschrift aufgenommenen Programme.

#### Programme

Bei dieser Darstellungsart wird eine Tafel mit dem Tagesprogramm eines einzelnen Programms angezeigt.

#### Genres

Wenn Sie sich für bestimmte Programmarten interessieren, können Sie sich die Programminformationen nach bestimmten Genres z. B. Film, Nachrichten usw. anzeigen lassen.

## Zuletzt genutzte

Bei dieser Einstellung wird beim Aufruf des SFI immer die zuletzt genutzte Darstellungsart eingestellt.

- > Öffnen Sie durch Drücken der OK-Taste das Auswahlfenster.
- > Markieren Sie mit den Pfeiltasten die Darstellungsart, die beim Aufruf der elektronischen Programmzeitschrift erscheinen soll und bestätigen Sie mit OK.
- > Wenn Sie Genres wählen, können Sie in der nächsten Zeile zusätzlich das bevorzugte Genre (z.B. Film, Nachrichten, Show, etc.) auswählen.

## **8.3 Jugendschutz**

Ihr Gerät ist mit einer Kindersicherung ausgestattet. Dadurch können wichtige Funktionen (z.B der Aufruf des Hauptmenüs) vor unbefugter Benutzung gesichert werden. Weiterhin können Programme, die Sie gesperrt haben, nur noch durch die Eingabe eines vierstelligen PIN-Codes (Geräte-PIN) eingestellt werden.

Zum Bearbeiten des Menüs Jugendschutz gehen sie wie folgt vor:

## **8.3.1 Jugendschutzmenü aufrufen**

- > Rufen Sie mit der Taste Menü das Hauptmenü auf.
- > Markieren Sie die Zeile Einstellungen mit Hilfe der Pfeiltasten auf/ab.
- > Bestätigen Sie durch Drücken der Taste OK. Es erscheint das Untermenü Einstellungen.
- > Markieren Sie die Zeile Jugendschutz mit Hilfe der Pfeiltasten auf/ab.
- > Bestätigen Sie durch Drücken der Taste OK. Es erscheint das Menü Jugendschutz.

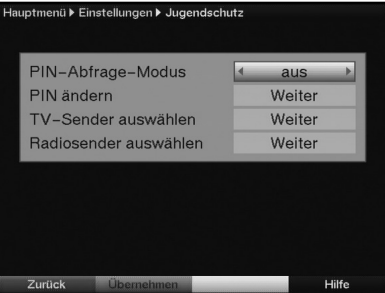

> Mit den Pfeiltasten auf/ab können Sie den Marker innerhalb des Menüs bewegen und wie angegeben die einzelnen Positionen verändern. Beachten Sie bei der Auswahl eines Menüpunktes ggf. auch die Bildschirmeinblendungen.

## **8.3.2 PIN-Abfrage-Modus**

> Schalten Sie die Kindersicherung in dieser Zeile mit Hilfe der Pfeiltasten rechts/links an oder aus . Wurde die werkseitige eingestellt PIN noch nicht abgeändert, so erhalten Sie nun eine Aufforderung diese zu ändern und gelangen direkt in das Menü zum ändern der PIN. Ändern Sie die PIN wie in Punkt 8.3.1 beschrieben.

#### **8.3.3 Geräte-PIN ändern**

> Drücken Sie die Taste OK. Es erscheint das Menü zum Ändern des Geräte-PIN-Codes.

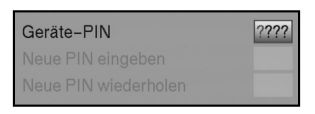

- > Geben Sie mittels Zehnertastatur den aktuellen Geräte PIN-Code ein. (Werkseinstellung 0000)
- > Geben Sie den gewünschten neuen Geräte PIN-Code mit der Zehnertastatur ein.
- > Wiederholen Sie zur Bestätigung die Eingabe.

Nachdem Sie auf diese Weise den Geräte PIN-Code geändert haben, gelangen Sie automatisch zurück zum Menü Jugendschutz.

#### Achtung!

Sie dürfen den Geräte PIN-Code nicht vergessen. Ist dieses doch einmal der Fall, wenden Sie sich bitte an Ihren Fachhändler!

#### **8.3.4 TV-/Radiosender auswählen**

> Drücken Sie die Taste OK Es erscheint die Liste des angewählten Bereichs (Radio oder TV). Das momentan eingestellte Programm ist markiert.

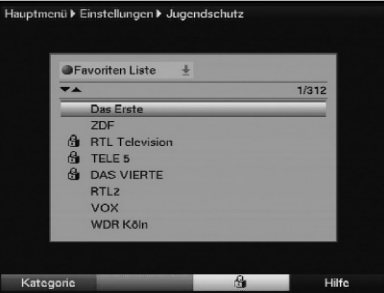

- > Durch Drücken der roten Funktionstaste erscheint ein Auswahlfenster. Sie haben hier die Möglichkeit, den gewünschten Programmlistentyp zu wählen.
- > Wählen Sie mit Hilfe der **Pfeiltasten auf/ab** den gewünschten Programmlistentyp aus (z.B. TV-Liste).
- > Bestätigen Sie mit OK. Es erscheint die gewählte Programmliste.
- > Markieren Sie mit den **Pfeiltasten** ein Programm, das Sie sperren bzw. entsperren möchten.
- > Durch Drücken der gelben Funktionstaste sperren Sie das Programm. Es erscheint ein Schlosssymbol neben dem angewählten Programm. Wurde ein bereits gesperrtes Programm gewählt, wird dieses entsperrt.

#### **Blockweises Markieren**

- > Um mehrere Programme gleichzeitig zu sperren, drücken Sie die OK-Taste. Das markierte Programm wird mit einem Kreuz auf der linken Seite markiert.
- > Mit Hilfe der **Pfeiltasten** können nun die folgenden/vorhergehenden Programme ebenfalls markiert werden.
- > Nachdem Sie die gewünschten Programme markiert haben, drücken Sie die gelbe Funktionstaste.
- > Nachdem Sie auf diese Weise die Programmliste Ihren Wünschen entsprechend konfiguriert haben, kehren Sie durch Drücken der Taste Zurück in das Menü Jugendschutz zurück.

## **8.4 Programmsuche**

Beachten Sie bitte: Welche digitalen Programme Sie mit Ihrem Receiver empfangen können, hängt davon ab in welchem Kabelnetz der Receiver betrieben wird. Informationen dazu stellt Ihnen Ihr Kabelnetzbetreiber zur Verfügung. Damit Ihr Receiver die in Ihrem Kabelnetz vorhandenen digitalen Programme wiedergeben kann, müssen Sie einen Programmsuchlauf durchführen. Dazu haben Sie folgende Möglichkeiten:

#### 1. Automatische Suche

Wählen Sie diesen Suchlauf, um den gesamten Empfangsfrequenzbereich des Receivers nach Programmen abzusuchen.

#### 2. Erweiterte Suche

Wählen Sie diesen Suchlauf, um einen bestimmten Frequenz- bzw. Kanalbereich nach Programmen abzusuchen oder um eine Netzwerksuche durchzuführen.

#### 3. Manuelle Suche

Wählen Sie diesen Suchlauf, um gezielt eine bestimmte Frequenz nach Programmen abzusuchen.

Nach dem Suchlauf erscheint eine Meldung auf dem Bildschirm mit der Angabe, wie viele Programme Ihr Digital-Receiver gefunden hat, wie viele davon neu hinzugekommen und wie viele verschlüsselt sind. Neue Programme werden in der **Gesamtliste** gespeichert und können dann nach Punkt 8.1 in die **TV-Liste/Radio-Liste** aufgenommen werden.

- > Rufen Sie zur Programmsuche zunächst das Hauptmenü durch Drücken der Taste Menü auf.
- > Markieren Sie mit Hilfe der **Pfeiltasten auf/ab** die Zeile **Sender Suchen**.

> Bestätigen Sie mit OK. Es erscheint das Untermenü Sender Suchen.

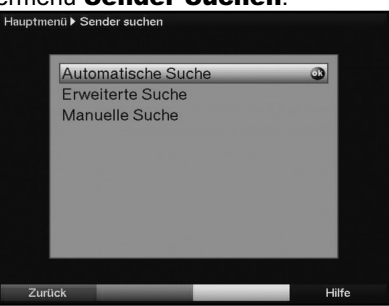

> Markieren Sie nun mit Hilfe der Pfeiltasten auf/ab die Suchlaufmethode, die Sie ausführen möchten und bestätigen Sie mit OK.

## **8.4.1 Automatische Suche**

Bei diesem Suchlauf wird automatisch der gesamte Empfangsfrequenzbereich des Receivers nach Programmen abgesucht. Hierbei können Sie entscheiden, ob Sie alle (freie und verschlüsselte) Sender oder nur freie Sender suchen möchten.

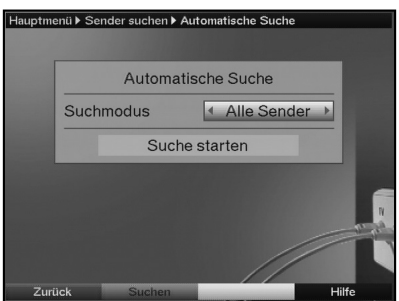

- > Entscheiden Sie durch Drücken der Taste OK, ob Sie nur frei empfangbare Programme (Freie Sender) oder auch verschlüsselte Programme (Alle Sender) suchen wollen.
- > Bestätigen Sie durch Drücken der grünen Funktionstaste Suchen. Der Suchlauf kann über 15 Minuten in Anspruch nehmen. Beachten Sie auch die Bildschirmeinblendungen.

## **8.4.2 Erweiterte Suche/Bereichssuche**

Bei der Erweiterten Suche/Bereichssuche haben Sie drei Möglichkeiten eine Programmsuche durchzuführen.

#### 1. Frequenzsuche

Bei der Frequenzsuche wird ein vom Benutzer festgelegter Frequenzbereich nach Sendern abgesucht.

#### 2. Kanalsuche

Bei der Kanalsuche wird ein durch den Benutzer festgelegter Kanalbereich nach Sendern abgesucht. Die Kanalsuche ist schneller als die Frequenzsuche.

#### 3. Netzwerksuche

Bei der Netzwerksuche erfolgt die Sendersuche nach Vorgaben des Anbieters Premiere. Diese Suche ist in Premiere konformen Kabelnetzen zu bevorzugen.

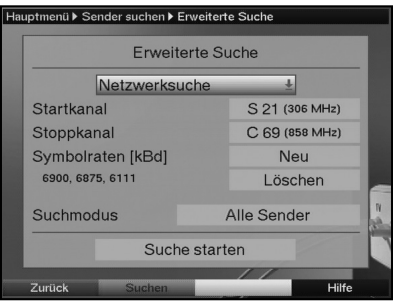

- > Drücken Sie die Taste OK, um eine Auswahltafel mit den zur Verfügung stehenden Suchlaufmöglichkeiten zu öffnen.
- > Markieren Sie mit Hilfe der Pfeiltasten auf/ab die Suchlaufmethode, die Sie durchführen möchten.
- > Bestätigen Sie mit OK.

## **Startkanal / Startfrequenz**

- > Markieren Sie mit den Pfeiltasten auf/ab das Feld Startkanal hzw. Startfrequenz. Beachten Sie, dass der Startkanal bzw. die Startfrequenz niedriger sein muss, als der Stoppkanal bzw. die Stoppfrequenz.
- > Wählen Sie mit den **Pfeiltasten rechts/links** den Startkanal bzw. geben Sie mit den Zifferntasten die Startfrequenz ein.

## **Stoppkanal bzw. Stoppfrequenz**

> Markieren Sie mit den **Pfeiltasten auf/ab** das Feld **Stoppkanal** bzw. **Stoppfrequenz** und verfahren Sie wie zuvor beschrieben um den Stoppkanal bzw. die Stoppfrequenz einzugeben.

## **Symbolraten**

Unterhalb der Zeile **Symbolraten** sehen Sie eine Liste der Symbolraten, die bei einem Suchlauf berücksichtigt werden. Um bei einem Suchlauf zusätzliche Symbolraten zu berükksichtigen, können Sie diese Liste wie folgt bearbeiten:

> Um neue Symbolraten hinzuzufügen, wählen Sie mit den **Pfeiltasten auf/ab** die

Zeile Symbolraten Neu und bestätigen Sie mit OK.

> Geben Sie nun mit den Zifferntasten eine neue Symbolrate ein und bestätigen Sie mit OK.

Die neu eingegebene Symbolrate wird am Ende der Liste eingefügt.

> Um die an letzter Stelle der Liste stehende Symbolrate aus der Liste zu löschen, wählen Sie mit den Pfeiltasten auf/ab die Zeile löschen und drücken anschließend die Taste OK.

## **Suchmodus**

In der Zeile Suchmodus können Sie entscheiden, ob Sie nur frei empfangbare Programme oder auch verschlüsselte Programme suchen wollen.

- > Markieren Sie dazu mit den **Pfeiltasten auf/ab** die Zeile **Suchmodus** und entscheiden Sie durch Drücken der Taste OK, ob Sie nur frei empfangbare Programme (Freie Sender) oder auch verschlüsselte Programme (Alle Sender) suchen wollen.
- > Betätigen Sie die **grüne** Funktionstaste **Suchen** um den Suchlauf zu starten. Der Suchlauf wird gestartet. Beachten Sie bitte weitere Meldungen auf dem Bildschirm.

> Durch Drücken der roten Funktionstaste können Sie den Suchlauf abbrechen. Der Suchlauf kann über 15 Minuten in Anspruch nehmen. Beachten Sie auch die Bildschirmeinblendungen.

## **8.4.3 Manuelle Suche**

Sollte ein Programm bei der automatischen Suche oder bei der Erweiterten Suche nicht gefunden werden, kann es erforderlich sein, dass für dieses Programm zusätzlich programmspezifische PID-Nummern eingegeben werden müssen. Diese Nummern müssen ggf. direkt beim Kabelnetzbetreiber in Erfahrung gebracht werden.

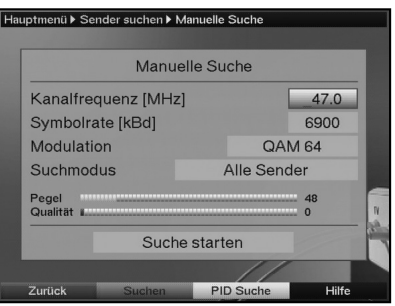

## **Kanalfrequenz**

Geben Sie in dieser Zeile die Frequenz ein, auf der sich die gewünschten Sender befinden.

- > Markieren Sie dazu die Zeile Kanalfrequenz mit Hilfe der Pfeiltasten auf/ab.
- > Geben Sie mit Hilfe der Zehnertastatur die gewünschte Frequenz ein.

## **Symbolrate**

Geben Sie in dieser Zeile ein, mit welcher Symbolrate die Programme gesendet werden.

- > Markieren Sie mit Hilfe der Pfeiltasten auf/ab die Zeile Symbolrate.
- > Geben Sie in dieser Zeile mit Hilfe der Zehnertastatur die gewünschte Symbolrate ein.

## **Modulation**

In dieser Zeile geben Sie das verwendete Modulationsverfahren ein.

- > Markieren Sie mit Hilfe der Pfeiltasten auf/ab die Zeile Modulation.
- > Betätigen Sie (evtl. mehrmals) die Taste OK um das verwendete Modulationsverfahren einzugeben.

## **Suchmodus**

> Markieren Sie dazu mit den Pfeiltasten auf/ab die Zeile Suchmodus und entscheiden Sie durch Drücken der Taste OK, ob Sie nur frei empfangbare Programme (Freie Sender) oder auch verschlüsselte Programme (Alle Sender) suchen wollen.

## **Suche starten**

- > Bestätigen Sie durch Drücken der grünen Funktionstaste Suchen. Der Suchlauf wird gestartet. Beachten Sie bitte weitere Meldungen auf dem Bildschirm.
- > Durch Drücken der roten Funktionstaste können Sie den Suchlauf abbrechen.

Um gezielt einen Sender zu suchen, steht Ihnen die PID-Suche zur Verfügung.

- > Drücken Sie die **gelbe** Funktionstaste PID-Suche.
- > Markieren Sie anschließend die Felder PCR-PID. Audio-PID und Video-PID mit Hilfe der **Pfeiltasten** und geben Sie mit Hilfe der Zehnertastatur die entsprechenden Nummern ein.
- > Starten Sie die Suche durch Drücken der grünen Funktionstaste Suchen.

## **8.4.4 Während des Suchlaufs**

Schon während des Suchlaufs kann das Absuchen der Kanäle auf dem Bildschirm mit verfolgt werden.

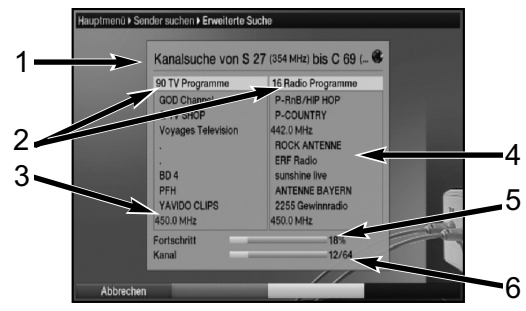

Hierbei werden angezeigt:

- 1 Die Suche, die gerade ausgeführt wird.
- 2 Die Anzahl der bereits gefundenen TV- und Radioprogramme.
- 3 Welcher Kanal gerade abgesucht wurde.
- 4 Die zuletzt gefundenen Programme.
- 5 Der Fortschritt der gesamten Suche.
- 6 Die Anzahl der bereits abgesuchten Kanäle/der gesamten Kanäle der Suche.

> Durch Drücken der roten Funktionstaste können Sie den Suchlauf abbrechen.

## **8.4.5 Nach dem Suchlauf**

Schon während des Suchlaufs kann das Absuchen der Kanäle auf dem Bildschirm mit verfolgt werden. Nach Beendigung des Suchlaufs wird die Anzahl der gefundenen Programme, der gefundenen neuen Programme und der gefundenen verschlüsselten Programme angezeigt. Zusätzlich erscheint der Hinweis, ob Sie die gefundenen Sender in die TV- oder Radioliste automatisch einsortieren, automatisch anhängen oder manuell einsortieren möchten.

Bitte beachten Sie: Wird in Ihrem Kabelnetz eine LCN-Signalisierung ausgestrahlt. erfolgt die Sortierung der Programme bei der Automatischen Suche und anschließender sortierter Übernahme (Automatisch einsortieren) nach den Vorgaben des Kabelnetzbetreibers.

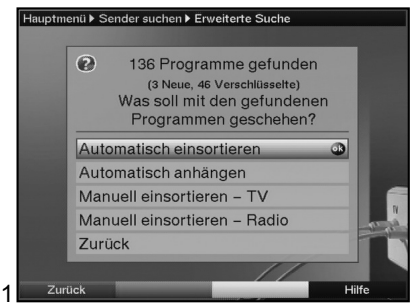

## Automatisch einsortieren

Die gefundenen Programme werden anhand einer vorprogrammierten Liste in die TV-Liste/Radio-Liste einsortiert. Dabei richtet sich die Reihenfolge der Programme nach der in Punkt 6.3.2 eingestellten Audiosprache und des in Punkt 6.2.1 eingestellten Landes.

## Automatisch anhängen

Die neu gefundenen Programme werden unsortiert an das Ende der TV-Liste/Radio-Liste angehängt.

## Manuell einsortieren - TV / Manuell einsortieren - Radio

Die neu gefundenen Programme werden nicht automatisch in die Liste einsortiert. Es wird die Programmlistenverwaltung aufgerufen, in der Sie wie unter Punkt 8.1 beschrieben die Programme einsortieren können.

## Zurück

Die Programme werden nicht automatisch in die Liste übernommen, sondern nur in die Gesamtliste und es erscheint anschließend wieder die zuvor gewählte Sendersuche.

> Wählen Sie mit den Pfeiltasten auf/ab aus, ob Sie die Programme Automatisch einsortieren, Automatisch anhängen, Manuell einsortieren oder nicht (Zurück) übernehmen möchten.

- > Bestätigen Sie mit OK. Beachten Sie dabei weitere Bildschirmeinblendungen.
- > Durch Drücken der Taste Menü kehren Sie zum Normalbetrieb zurück.
- > Unabhängig von der vorgenommenen Auswahl werden die gefundenen Programme automatisch in der Gesamtliste gespeichert und können wie in Punkt 8.1 beschrieben, manuell in die TV-Liste/Radio-Listenliste aufgenommen werden.

## **8.5 Service- Einstellungen**

Sie können jederzeit wieder auf die werkseitigen Einstellungen zurückgreifen. Ebenso können Sie, falls die Programmliste durch Änderungen der Programmanbieter veraltet ist, diese komplett löschen, um dann einen neuen Suchlauf auszuführen. Beachten Sie, dass Sie nach der Ausführung der Löschfunktion zunächst einen Suchlauf starten und anschließend die gewünschten Programme aus der Gesamtliste in die TV-Liste/Radio-Liste übernehmen müssen.

> Rufen Sie mit der Taste Menü das Hauptmenü auf.

- > Wählen Sie nun die Menüzeile **Einstellungen**, indem Sie diese mit Hilfe der Pfeiltasten auf/ab markieren.
- > Bestätigen Sie mit OK. Es erscheint das Menü Einstellungen.

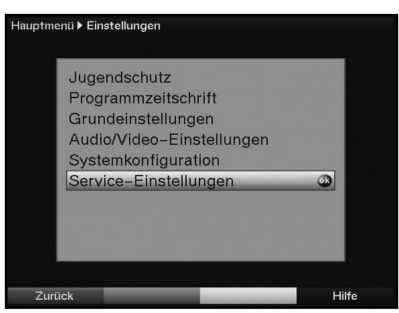

- > Markieren Sie nun die Menüzeile Service-Einstellungen mit Hilfe der Pfeiltasten auf/ab.
- > Bestätigen Sie mit OK. Es erscheint das Untermenü Service-Einstellungen.

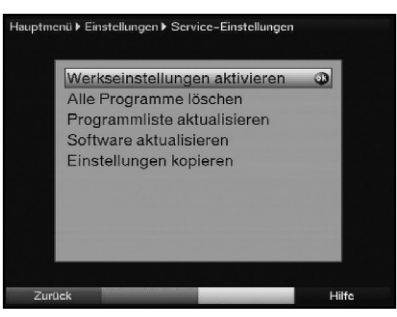

## **8.5.1 Werkseinstellung aktivieren**

Nach Aufruf dieser Funktion wird wieder die werkseitige Programmierung eingestellt, eigene Einstellungen werden gelöscht und der Installationsassistent **AutoInstall** wird gestartet.

- > Markieren Sie mit Hilfe der Pfeiltasten auf/ab die Zeile Werkseinstellung aktivieren.
- > Drücken Sie dieTaste OK. Es erscheint die Meldung "Werkseinstellung wirklich aktivieren?".
- > Markieren Sie mit den **Pfeiltasten rechts/links Ja** oder Nein.
- > Bestätigen Sie die Eingabe mit OK.

## **8.5.2 Alle Programme löschen**

Durch diese Funktion werden die Programmspeicher komplett gelöscht.

- > Markieren Sie mit Hilfe der Pfeiltasten auf/ab die Zeile Alle Programme löschen.
- > Drücken Sie die Taste OK.

Es erscheint die Meldung "Wirklich alle Programme löschen?".

- > Markieren Sie mit den Pfeiltasten rechts/links Ja oder Nein.
- > Bestätigen Sie die Eingabe mit OK.

## **8.5.3 Programmliste aktualisieren (ISIPRO)**

Durch die ISIPRO-Programmlistenaktualisierung wird die Programmliste Ihres Receivers automatisch auf einem aktuellen Stand gehalten. Dazu führt Ihr Receiver nach dem Ausschalten einen Suchlauf durch und vergleicht anschließend das Ergebnis der Suche mit den Gesamtlisten. Sofern sich hierbei Unterschiede ergeben, werden diese beim nächsten Einschalten des Receivers angezeigt.

- > Markieren Sie die Zeile Programmliste aktualisieren mit Hilfe der Pfeiltasten auf/ab.
- > Durch Drücken von OK gelangen Sie in das Untermenü Programmliste aktualisieren.

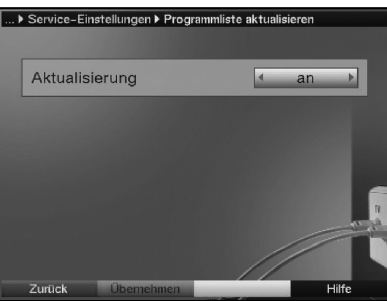

## **Aktualisierung**

- > Damit Ihr Receiver automatisch überprüft, ob eine neue Programmliste vorhanden ist, markieren Sie mit Hilfe der Pfeiltasten auf/ab die Zeile Aktualisierung.
- > Schalten Sie die automatische Programmlisten-Aktualisierung mit Hilfe der Pfeiltasten rechts/links an oder auto.

Beachten Sie, dass in der Einstellung auto die Änderungen automatisch übernommen werden und beim Einschalten des Receivers keine entsprechende Meldung auf dem Bildschirm erscheint.

## **8.5.4 Software-Aktualisierung**

Desweiteren haben Sie die Möglichkeit die Betriebssoftware Ihres Digital-Receivers über Kabel zu aktualisieren (Update).

- > Markieren Sie mit Hilfe der Pfeiltasten auf/ab die Zeile Software aktualisieren.
- > Durch Drücken der Taste OK gelangen Sie in das Untermenü Software aktualisieren.

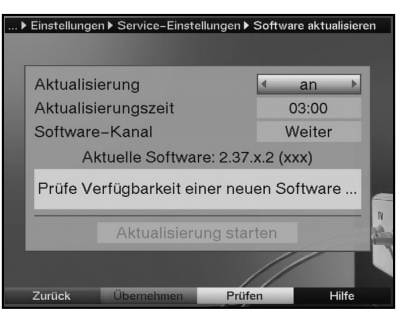

> Mit Hilfe der **Pfeiltasten auf/ab** können Sie die Markierung innerhalb des Menüs bewegen und wie angegeben die einzelnen Punkte bearbeiten.

## **Aktualisierung**

- > Stellen Sie die Software-Aktualisierung mit der Taste OK auf an, wenn Sie ein automatisches Update der Software wünschen.
- > Schalten Sie die automatische Aktualisierung aus, wenn Sie dies nicht wünschen.

#### **Aktualisierungszeit**

> Stellen Sie mit Hilfe der Zehnertastatur die Zeit ein, zu der die Software-Aktualisierung erfolgen soll.

#### Achtung:

Damit die neue Software automatisch geladen werden kann, muss sich der Digital-Receiver im Standby-Betrieb befinden. Der Ladevorgang wird durch die Anzeige "CAbL" bzw. "CAb0" bis "CAb9" angezeigt. Dieser Vorgang darf nicht z.B. durch Ein- oder Ausschalten des Gerätes gestört werden.

Unabhängig davon, ob Sie die automatische Software-Aktualisierung ein- oder ausgeschaltet haben, wird beim Einschalten des Gerätes automatisch überprüft, ob eine neue Betriebssoftware für Ihren Digital-Receiver zur Verfügung steht. Ist eine neue Betriebssoftware verfügbar, wird dies durch eine Meldung auf dem Bildschirm angezeigt.

Um die Aktualisierung der Software (Update) zu starten, befolgen Sie die Anweisungen auf dem Bildschirm.

## **Software-Kanal**

Sollten sich die Parameter des Datenkanals zum Downloaden der Software geändert haben, können Sie diese in diesem Menü korrigieren. Die aktuellen Daten können Sie beim Kabelnetzbetreiber erfahren. Im Normalfall sollten Sie in diesem Menü keine Umstellung vornehmen.

#### **Softwareverfügbarkeit manuell testen**

> Durch Drücken der **gelben** Funktionstaste **Prüfen** starten Sie den Test die Suche nach einer neuen Software.

#### **Softwareupdate manuell starten**

> Wird die Verfügbarkeit einer neuen Software angezeigt, können Sie das Software-Update manuell starten, indem Sie mit den Pfeiltasten auf/ab das Feld Aktualisierung starten markieren und mit OK bestätigen.

#### **Einstellungen übernehmen**

Um die in diesem Menü vorgenommenen Einstellungen zu speichern, gehen Sie bitte wie folgt vor:

> Durch Drücken der grünen Funktionstaste Übernehmen werden die vorgenommenen Änderungen gespeichert und Sie kehren zum Menü Service-Einstellungen zurück.

alternativ:

> Drücken Sie die rote Funktionstaste Zurück. Nun erscheint eine Abfrage.

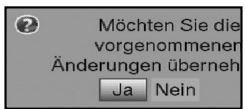

- > Markieren Sie mit den **Pfeiltasten rechts/links**, das Feld **Ja**, wenn Sie die Änderungen übernehmen möchten und bestätigen Sie mit OK. Sie kehren nun zum vorhergehenden Menü zurück.
- > Durch Drücken der Taste TV/Radio gelangen Sie in den Normalbetrieb zurück. Die Einstellungen werden **nicht** gespeichert.

## **8.5.5 Kopieren der Einstellungen**

Sie haben die Möglichkeit sämtliche Einstellungen wie Programmliste, Antenneneinstellungen usw. Ihres Digital-Receivers (Sender) auf einen anderen Digital-Receiver (Empfänger) gleichen Typs und gleichem Stand der Betriebssoftware zu kopieren.

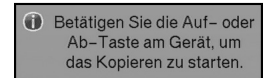

- > Verbinden Sie dazu die beiden Geräte mit einem Nullmodemkabel.
- > Schalten Sie den (Empfänger-) Receiver ein.

> Betätigen Sie zum Kopieren der Einstellungen eine Gerätetaste des (Sende-) Receivers.

Die Einstellungen des Sendereceivers werden nun zum Empfangsreceiver übertragen. Beachten Sie dabei bitte die Bildschirmeinblendungen.

## **8.6 Systemkonfiguration**

Unter diesem Menüpunkt können Sie die spezifischen Gerätedaten (wie z.B. aktuelle Software Version) ersehen.

- > Rufen Sie das Hauptmenü durch Drücken der Taste Menü auf.
- > Markieren Sie die Zeile Einstellungen mit den Pfeiltasten auf/ab.
- > Betsätigen Sie mit OK.
- > Bewegen Sie die Markierung in die Zeile Systemkonfiguration mit Hilfe der Pfeiltasten auf/ab.
- > Bestätigen Sie mit OK. Es werden nun die Systemkonfigurationen angezeigt.
- > Durch Drücken der Taste Menü kehren Sie zum Normalbetrieb zurück.

## **8.7 Verschlüsselungssystem**

Unter diesem Menüpunkt gelangen Sie in die Untermenüs der eingelegten CONAX **Smartcard** 

- > Rufen Sie das Hauptmenü durch Drücken der Taste Menü auf.
- > Markieren Sie die Zeile Verschlüsselungssystem mit Hilfe der Pfeiltasten auf/ab.
- > Indem Sie mit OK bestätigen, können Sie Informationen über die verwendete Smartcard abrufen.

# **9 Technische Begriffe**

## **Antennenkabel**

Verbindungskabel zwischen dem Tunerausgang des Receivers und Antenneneingang des Fernsehers, um analoge Kabelprogramme mit dem Fernseher empfangen zu können.

#### **AV**

siehe SCART

## **CATV**

Abkürzung für Community Antenna Television. Empfang von Rundfunk- und Fernsehprogrammen über eine Gemeinschaftsantenne. Bei Kabelfernsehnetzen international angewandt als cable television oder Breitbandkabelnetze.

#### **Datenkompression/MPEG1/MPEG2**

Zur Übertragung des heutigen Fernsehstandards (625 Zeilen und 50 Hz Bildwiederholfrequenz), ergibt sich eine digitale Datenmenge von 216 MBit/s. Dieses würde Bandbreiten erfordern, die weder terrestrisch noch bei Satellit zur Verfügung stehen. Daher wird eine Reduzierung der Datenmenge durch Datenreduktion vorgenommen. Für Europa ist MPEG-2 als weltweiter Standard für Datenkompression festgelegt worden. MPEG2 ist eine Erweiterung von MPEG1.

#### **DVB**

Digital Video Broadcasting: Eine digitale, universale Übertragungstechnik, für Bild, Grafik, Ton und Text, also für Daten in jeder denkbaren Form und in jeder möglichen, jeweils angemessenen Qualität.

#### **Frequenz**

Physikalische Größe, gibt die Anzahl der Schwingungen pro Sekunde an, Einheit ist das Hertz (Hz).

#### **Frequenzbereich**

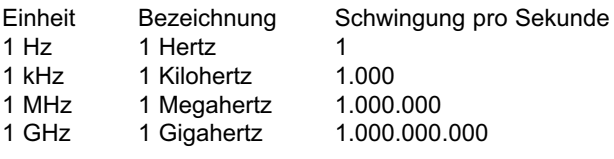

#### **Kanal**

Teil eines Frequenzbandes, der nach einem bestimmten Aufteilungsverfahren zugestellt wird. Ein TV-Kanal besteht aus zwei Frequenzen, eine für den visuellen und eine für den auditiven Inhalt. Jeder Kanal wird mit einem numerischen Kürzel gekennzeichnet (ausgenommen die europäischen Fernsehkanäle, die auf dem Frequenzband 40-230 MHz abgestrahlt werden, und die mit Buchstaben gekennzeichnet sind).

#### **Koaxialkabel**

Verbindungskabel zwischen Antennensteckdose und Kabelreceiver, zur Übertragung der empfangenen Signale.

## **Kabelreceiver**

Die digitalen Signale des Kabelnetzes können vom Fernseher nicht verarbeitet werden. Sie werden im Kabelreceiver so aufbereitet, dass an seinen Ausgängen Audio- und Videosignale (AV) zur Verfügung stehen, die an den Fernseher weitergegeben werden.

## **LCN**

Durch LCN (Logical Channel Numbering) kann der Kabelnetzbetreiber die Reihenfolge der Programme in der TV-/Radio-Liste vorschlagen.

## **QAM**

Quadratur-Amplituden-Modulation: Modulationsverfahren mit Phasenumtastung zur Übertragung digitaler Signale in Kabelnetzen.

## **Signal**

Allgemeine Bezeichnung für Daten, für eine Information einen Ton oder ein Bild, dessen Inhalt elektrisch verändert wird um über Entfernungen übertragen werden zu können, oder um verschiedene Apparate miteinander verbinden zu können.

## **SCART**

Steckverbinder an Fernsehern, Videorekordern, Satellitenreceivern und anderen Geräten der Unterhaltungselektronik zur Übertragung von Audio-(Ton) und Video-(Bild) Signalen (AV).

## **Software-Update**

Beim digitalen Fernsehen handelt es sich um ein neues Medium, welches neben einer verbesserten Bild- und Tonqualität auch die Möglichkeit bietet, interaktive Dienste bereitzustellen. Diese neuen Dienste werden von den Programmanbietern ständig weiterentwickelt und verbessert. Um diese Dienste nutzen zu können, kann es daher erforderlich sein, die Software des Digital-Receivers zu aktualisieren.

## **Verschlüsselung**

Durch die Verschlüsselung von Programmen wird mit Hilfe eines technischen Verfahrens erreicht, dass diese nur einem begrenzten Zuschauer- bzw. Zuhörerkreis zugänglich sind. Hierfür kommen verschiedene Systeme zum Einsatz, darunter Conax, Cryptoworks etc..

## **10 Technische Daten**

#### **Kabel-Tuner**

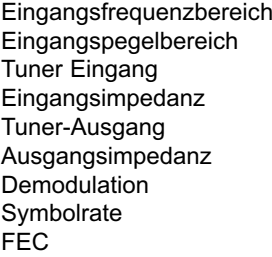

51 .... 858 MHz 47 dBuV ... 70 dBuV IEC-Stecker (weiblich) 75 Ohm IEC-Stecker (männlich) 75 Ohm Demodulation 16/32/64/128/256 QAM  $3... 7$  Mbaud/s Reed-Solomon

#### **Kartenleser**

Typ 1 Slot Kartenleser für integriertes CA-System

#### **Demultiplexing**

**Videodekodierung**

Demultiplexing **gemäß ISO 13818-1** 

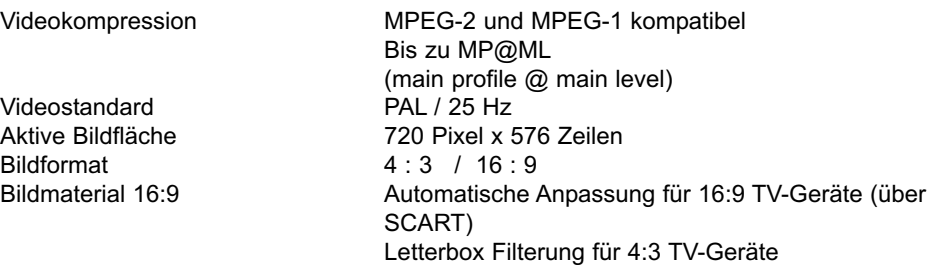

#### **Audiodekodierung**

Audiokompression MPEG-1 & MPEG-2 Layer I und II Audio Mode **Dual (main/sub)**, Stereo Abtastfrequenzen 32 kHz, 44.1 kHz, 48 kHz

#### **Audio-Parameter**

#### **Ausgang analog**

Ausgangsimpedanz 600 Ohm  $THD \rightarrow 60 dB (1 kHz)$  $S/N$   $> 60 \text{ dB}$ Übersprechen < -65 dB

Ausgangspegel L/R 0,5 V r.m.s. (nominal)

#### **Eingang analog**

Eingangspegel I/r 0,5 V r.m.s. (nominal) Eingangsimpedanz > 40 kOhm

# **Ausgang digital** SP/DIF-Ausgang elektrisch, Cinch-Buchse Dolby Digital AC3 **Video-Parameter Ausgang** Ausgangspegel FBAS 1 Vs-s +/- 0.3 dB an 75 Ohm Ausgangspegel ROT 0.7 Vs-s +/- 0.1Vp-p an 75 Ohm Ausgangspegel GRÜN 0.7 Vs-s +/- 0.1Vp-p an 75 Ohm Ausgangspegel BLAU 0,7 Vs-s +/- 0.1Vp-p an 75 Ohm  $S/N$  bewertet  $> 60$  dB **Videotext** Teletext Filterung entsprechend ETS 300 472 Standard Eintastung Teletextdaten (FBAS) entsprechend ITU-R BT.653-2 Zeilen: 6-22 und 320-335 Soft-Videotext 800 Seiten Speicher **TV-SCART** Ausgang: FBAS, RGB oder S-Video **VCR-SCART** Eingang: FBAS; RGB oder S-Video Ausgang: FBAS oder S-Video **Display** LED 4 stellige 7-Segment-Anzeige **Serielle Schnittstelle RS 232** Typ RS 232, bidirectional Bitrate 115,2 kBit/s max. Steckverbinder Mini DIN-Buchse, 3 polig Funktion Update f. Betriebssoftware u. Vorprogrammierung **Programmspeicher** Programm-Anzahl TV-Liste: 999 TV-Programme Programm-Anzahl Radio-Liste: 999 RADIO-Programme Gesamtliste TV/Radio: Insgesamt 4000 Programme in Gesamtliste möglich **SFI-Daten** SFI Vorschau: maximal 7 Tage im Voraus

#### **Timer**

Ereignisse: maximal 30 Ereignisse, ein Jahr im Voraus

## **Fernbedienung**

Fernbedien-System RC-5 Subsystemadresse 8 (SAT 1), 10 (SAT 2) Modulationsfrequenz 36 kHz<br>
Infrarot Wellenlänge 350 nm Infrarot Wellenlänge

#### **Stromversorgung**

## **Schaltnetzteil**

## **Leistungsaufnahme**

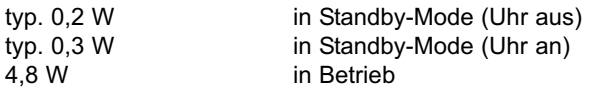

## **Nennspannung**

230 V / 50 Hz Wechselspannung

## **Eingangsspannung**

180 V.... 250 V / 50 Hz Wechselspannung

## **Allgemeines**

Abmessungen (BxTxH): 205 mm x 130 mm x 40 ... 43 mm ca. 400g

# **11 Fehlersuchhilfen**

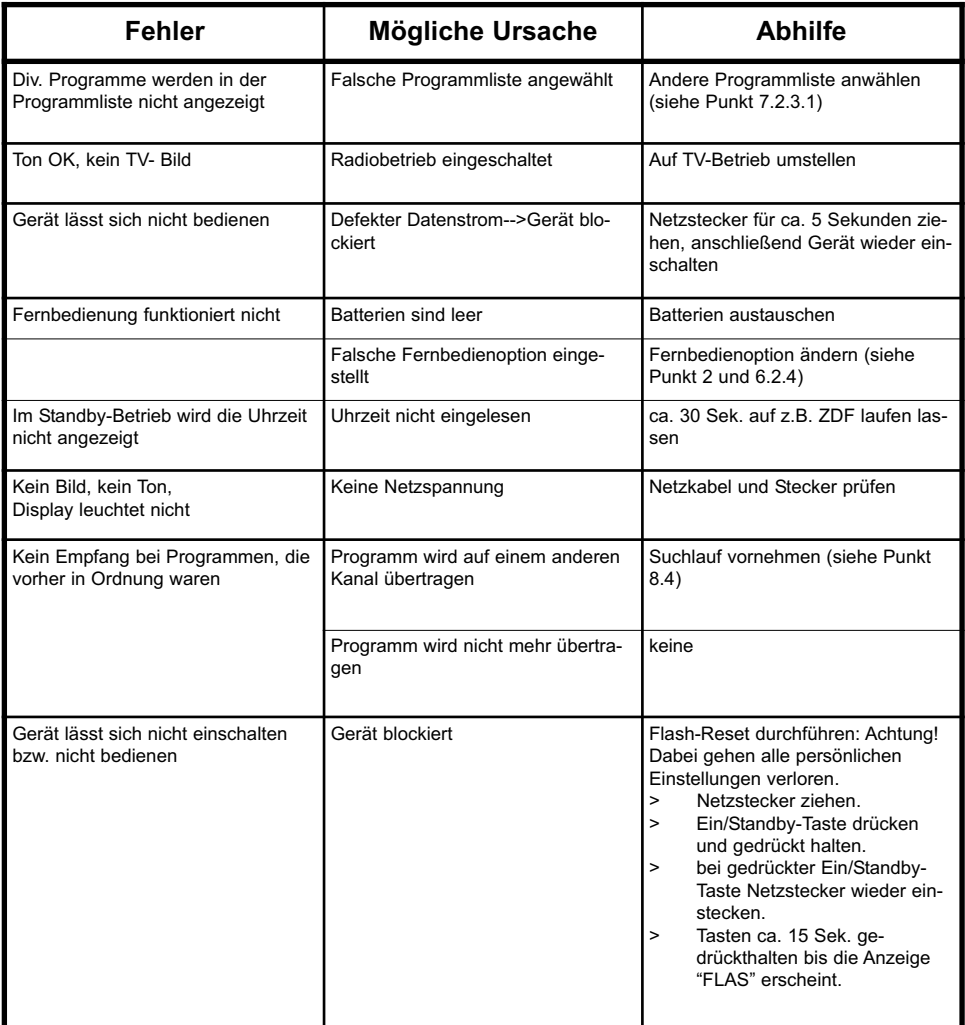

# 12 Index

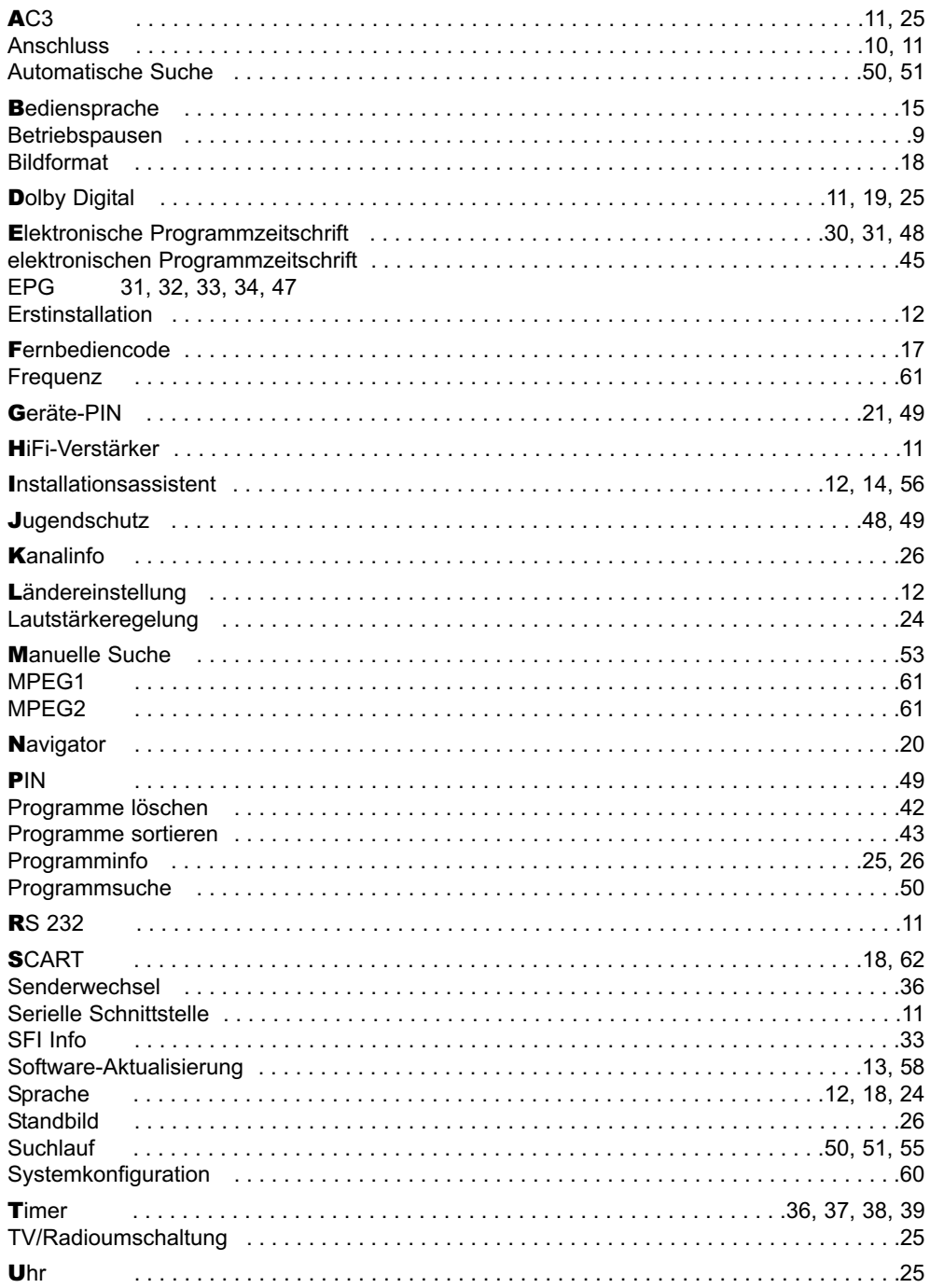

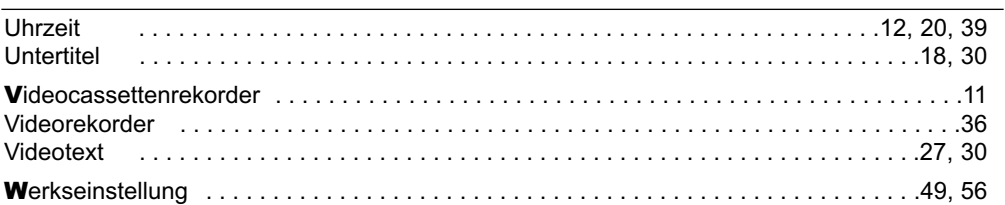

# **Notizen**

# **Für den täglichen Gebrauch**

#### **Ein- und Ausschalten**

- > Schalten Sie den Digital-Receiver durch Drücken der Taste Ein/Standby auf der Fernbedienung oder am Gerät ein.
- > Durch nochmaliges Drücken dieser Taste schalten Sie das Gerät wieder aus. Das Gerät ist nun im Bereitschaftsbetrieb (Standby). Es wird die Uhrzeit im Display eingeblendet.

#### **Programmwahl**

#### **Mit Hilfe der Programm auf/ab-Tasten**

> Mit den **Programmtasten auf/ab** auf der Fernbedienung oder am Gerät schalten Sie jeweils um einen Programmplatz aufwärts oder abwärts.

#### **Mit Hilfe der Zehnertastatur**

> Geben Sie mit Hilfe der Zehnertastatur die gewünschte Programmnummer ein. Zum Beispiel:

- 
- 
- 1 für Programmplatz 1
- 1, dann 4 für Programmplatz 14
- 2, dann 3, dann 4 für Programmplatz 234

Bei der Eingabe von mehrstelligen Programmnummern haben Sie jeweils nach dem Drücken einer Taste ca. 3 Sekunden Zeit, um die Eingabe zu vervollständigen.

Der Umschaltvorgang lässt sich durch längeres Gedrückthalten der letzten Zifferbeschleunigen.

#### **Mit Hilfe der Programmliste**

- > Drücken Sie die Taste OK
- > Markieren Sie mit den **Pfeiltasten** das gewünschte Programm.
- > Bestätigen Sie durch Drücken der Taste OK.
- > Mit den **Pfeiltasten auf/ab** bewegen Sie den Marker jeweils um eine Zeile in der Liste.
- > Mit den Pfeiltasten links/rechts wird die Liste Seitenweise umgeblättert.

#### **Lautstärkeregelung**

> Regeln Sie die Lautstärke Ihres Digital-Receivers mit Hilfe der Taste Lautstärke + lauter und mit Hilfe der Taste Lautstärke - leiser.

#### **Ton stummschalten**

> Durch Drücken der Taste Ton ein/aus wird der Ton aus- bzw. eingeschaltet.